## **QUICK-START GUIDE (QSG) INSTRUCTIONS DE DEMARRAGE RAPIDE**

# **CAIRNET 3G/4G 6 capteurs**

**AOÛT 2023** 

ENVEA VOUS RECOMMANDE DE LIRE L'ENSEMBLE DE CES INSTRUCTIONS AVANT LA MISE SOUS TENSION ET L'UTILISATION DU MATERIEL

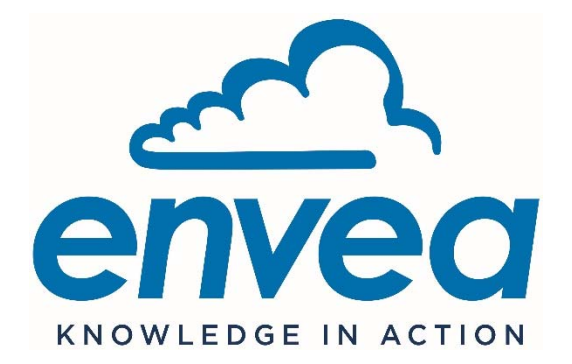

111, Bd Robespierre / CS 80004 - 78304 Poissy Cedex 4 - FRANCE Tél : +33(0)1 39 22 38 00 – Fax : +33(0)1 39 65 38 08 www.envea.global

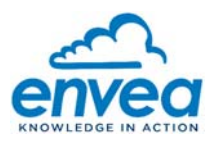

#### **- Avertissement -**

ENVEA se réserve le droit de faire évoluer les informations contenues dans ce document, de même que le matériel et le manuel technique associés, sans obligation d'en informer quel organisme ou personne physique que ce soit.

ENVEA ne peut être tenu pour responsable des dommages directs, indirects et collatéraux dus à une utilisation du matériel non conforme aux prescriptions de fonctionnement décrites dans ce document et son manuel technique associé, et/ou causés par une utilisation non appropriée.

Ce document n'est pas constitutif de garantie expresse ou tacite de la part d'ENVEA.

#### **- Connection pour smartphone/ tablette -**

- Le téléchargement de l'application "ENVEA Connect" pour Smartphone/Tablette s'effectue comme suit :
- Saisir l'adresse « https://www.envea.global/envea-connect/ » dans le navigateur internet du Smartphone/ de la Tablette, ou saisir directement "Envea connect" dans le Play store (Android) ou l'App store (iOS).
- Télécharger l'application.
- Toucher/cliquer sur l'icône envec pour lancer l'application "ENVEA Connect".

#### **- Téléchargements -**

A partir du site https://www.envea.global/, pour télécharger la documentation relative aux Micro-capteurs ou le logiciel Cairsoft, cliquer sur le lien https://www.envea.global/solutions/ambient-monitoring/faq-cairnet-cairsenscaircloud/

#### **- Support technique -**

Pour toute aide à la mise en service, veuillez contacter le support via le portail web dédiée : https://www.envea.global/fr/contact/assistance-technique/

Lien ENG : https://www.envea.global/contact/technical-support/

Pour contribuer à préserver l'environnement, les manuels complets en version papier ne seront plus imprimés par ENVEA.

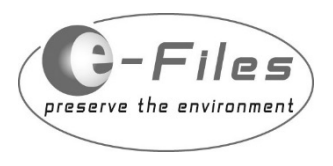

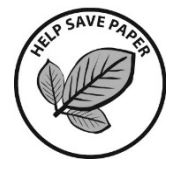

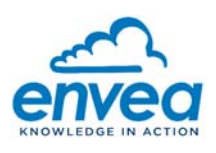

## **Table des matières**

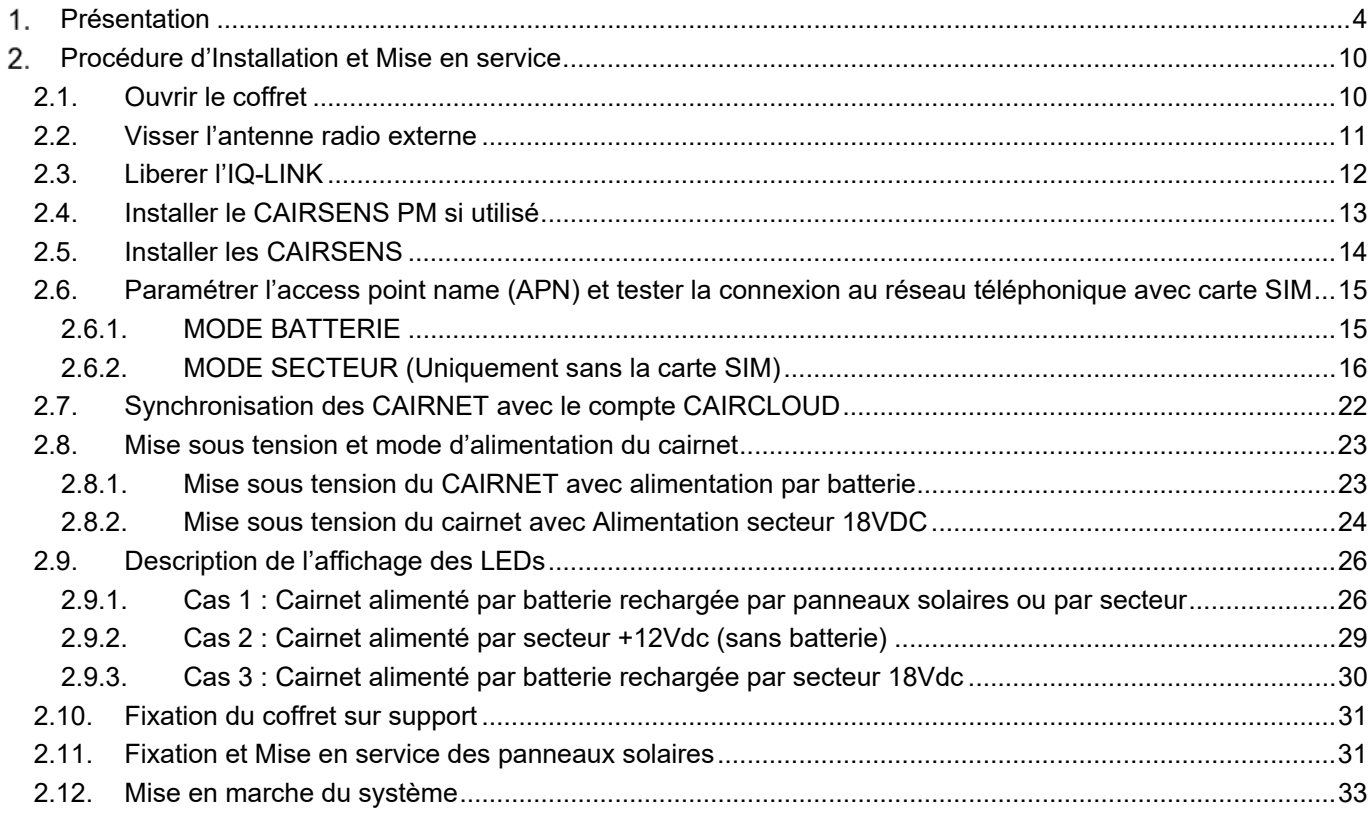

# **Table des figures**

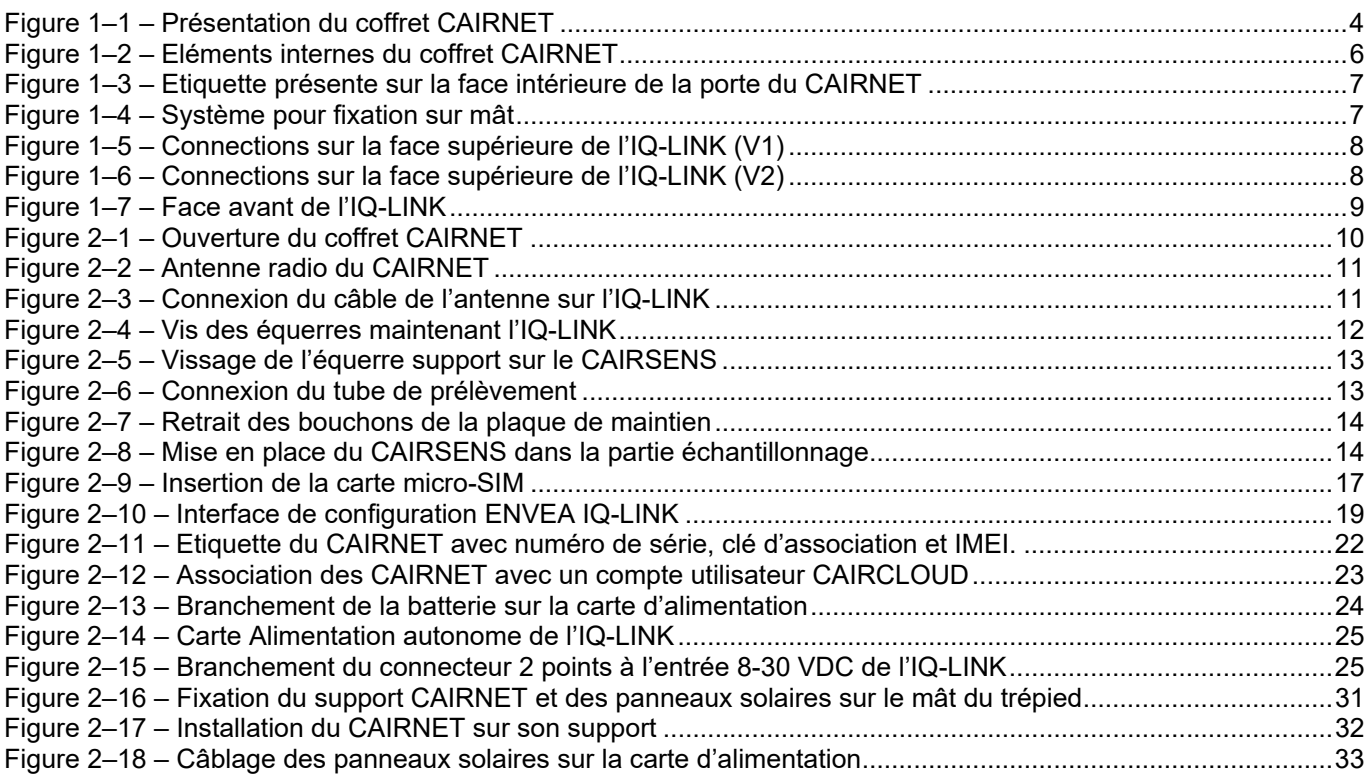

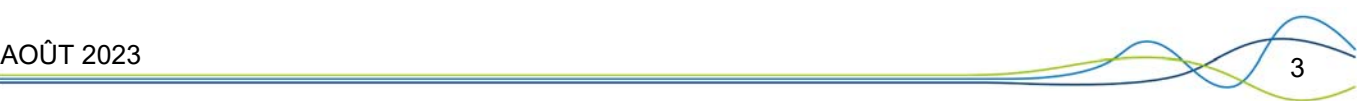

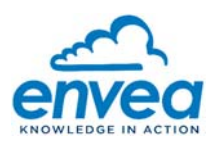

#### **PRESENTATION**   $\mathbf 1$

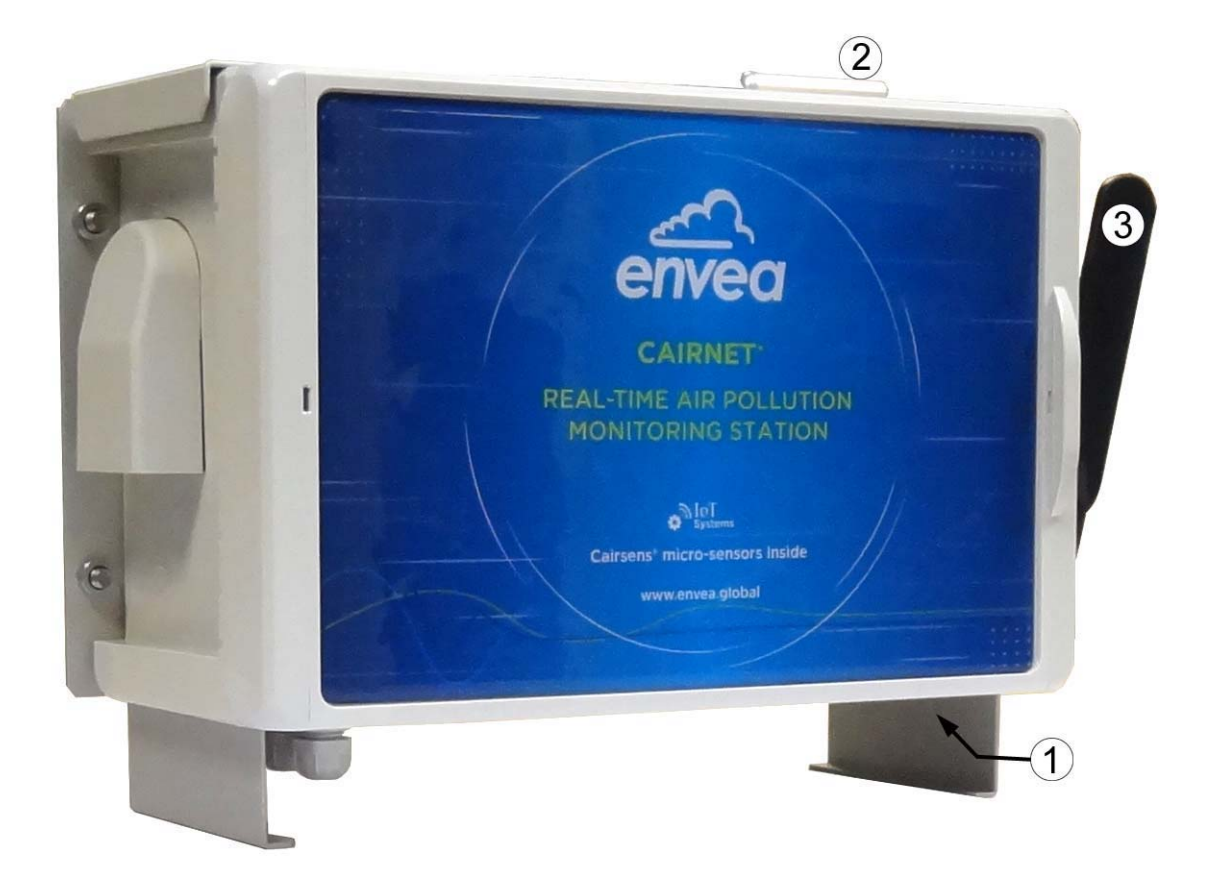

(1) Entrée du gaz échantillon, (2) extraction d'air, (3) antenne. **Figure 1–1 – Présentation du coffret CAIRNET (NE PAS obstruer l'entrée du gaz échantillon, ni l'extraction d'air).** 

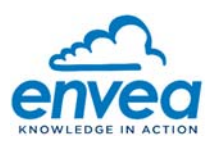

Le CAIRNET peut être alimenté de deux manières :

- Sur batterie rechargée par panneaux solaires (en standard) ou rechargée par alimentation secteur 18VDC (en option et uniquement en utilisation intérieure),
- Ou par alimentation secteur 12V/2A.

Voir paragraphe 2.8.2 pour savoir comment passer d'une alimentation à l'autre.

Chaque ensemble contient en standard:

- Un coffret CAIRNET (n° de série et code d'association pour CAIRCLOUD et n° IMEI du modem fournis) contenant les éléments internes suivants (voir Figure 1–2) :
	- Un boitier électronique IQ-LINK (1) assurant l'alimentation, la récupération des mesures et la communication cellulaire (par défaut, un envoi de données a lieu toutes les 15, 30 et 60 minutes en fonction de la tension de la batterie).
	- Une batterie Li-ion 23 Ah 3,7 V nominal [3,0 :4,2 V], débranchée pour le transport (2).
	- Une carte additionnelle BQM (3) et une carte watchdog (3.a) gérant le fonctionnement autonome (via batterie + panneaux solaires).
	- Une équerre de fixation (4) pour l'adaptation du CAIRSENS PM (4.a).
	- Six emplacements pour l'insertion de CAIRSENS gaz, obstrués par des bouchons (5).
	- Six câbles micro-USB de 50 cm (6) à raccorder aux capteurs CAIRSENS.
	- Un ventilateur (7) assurant l'aspiration d'air dans le manifold (8).
	- Une sonde de température, humidité relative et pression atmosphérique (9).
	- Un câble coaxial (10) pour le raccordement de l'IQ-LINK à l'antenne extérieure.
	- Une antenne radio (11) à visser à l'extérieur du coffret (dévissée pour le transport).
	- Trois presse-étoupes (12) pour le passage des câbles depuis l'extérieur.
- Un système de fixation (plaque + étriers) pour la fixation du CAIRNET.

Les éléments suivants peuvent être fournis en option :

- Une alimentation 18 VDC / 1A à usage intérieur (Réf. : A40-0304), pour recharger ponctuellement la batterie avant l'installation sur le terrain.
- Une alimentation 12 VDC/ 2.1A à usage extérieur dans son coffret étanche (Réf. : D06-0088), pour l'alimentation continue du CAIRNET via l'entrée 8-30 VDC de l'IQ-LINK.
- Deux panneaux solaires de 13.5W à monter sur un support inclinable, et un système de fixation sur mât. Ces panneaux solaires sont fournis avec des câbles (longueur : 1m) munis d'embouts télémécaniques, à raccorder au CAIRNET.
- Un trépied mobile ou des supports fixes (tube 0.30m x 0.28mm ou 1.5m x 0.28mm) pour l'installation.

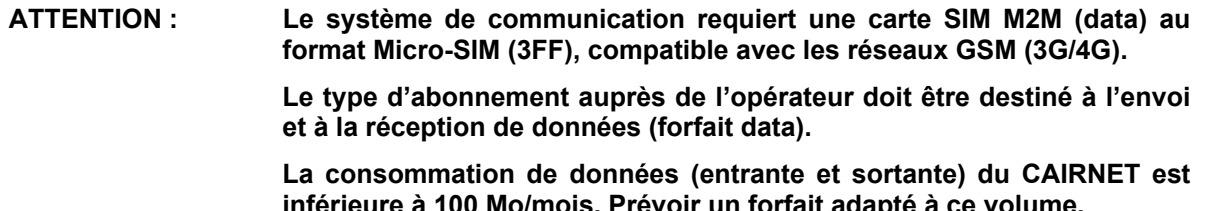

**L'utilisateur doit activer la carte SIM avant utilisation et se munir de l'APN correspondant pour la configuration du modem.** 

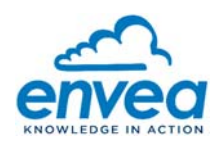

**La carte SIM utilisée ne doit pas être bloquée par un code PIN. Dans le cas contraire, débloquer la carte SIM à l'aide d'un smartphone ou se renseigner auprès de l'opérateur.** 

**Mode de communication distante sans fils / cellulaire : le déploiement de réseau sur une grande surface dans un environnement urbain, industriel ou rural, est réalisable dans la limite d'une couverture téléphonique (3G/4G), et dans les limites des réglementations locales.** 

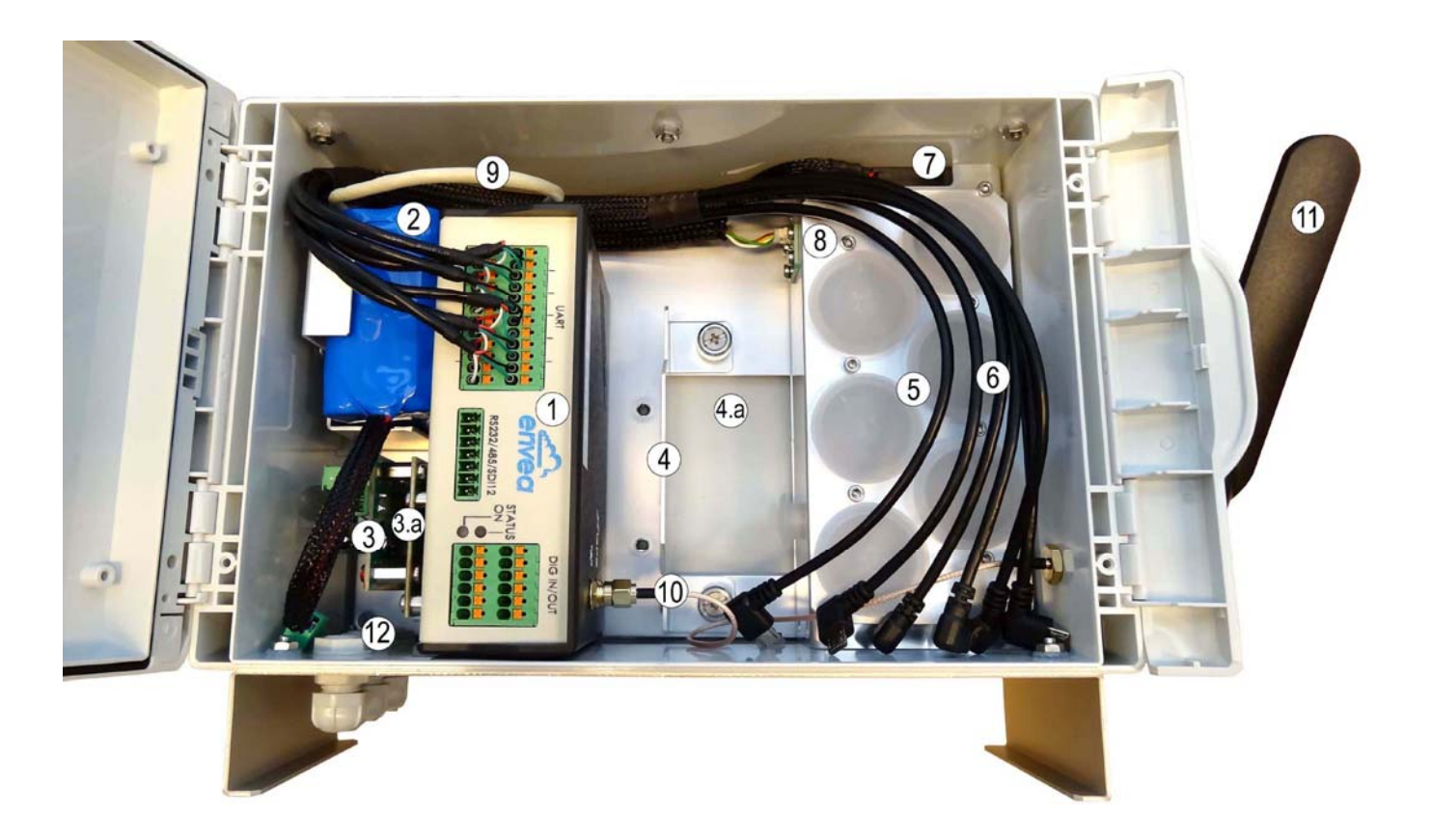

(1) Boitier électronique IQ-LINK, (2) batterie, (3) carte BQM, (3.a) carte watchdog, (4) équerre de fixation, (4.a) emplacement du CAIRSENS PM, (5) bouchons obstruant l'emplacement des CAIRSENS gaz, (6) câbles micro-USB, (7) ventilateur, (8) manifold, (9) sonde de température, (10) câble coaxial pour le raccordement de l'IQ-LINK à l'antenne extérieure, (11) antenne radio, (12) presse-étoupes.

#### **Figure 1–2 – Eléments internes du coffret CAIRNET**

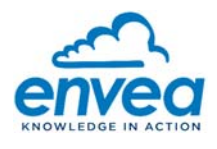

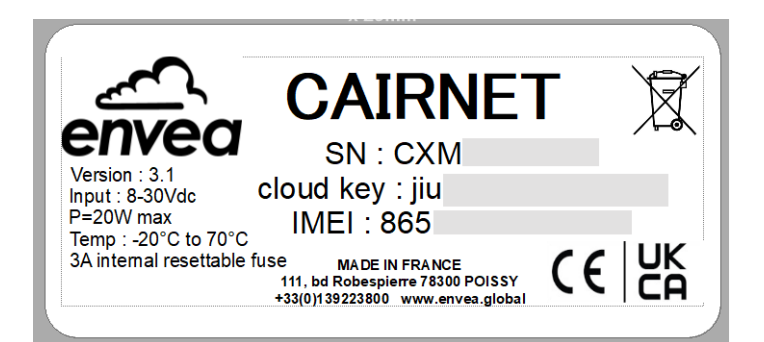

Légende :

- SN : Numéro de Série du CAIRNET,
- Cloud key : Clé d'association du CAIRNET avec le CairCloud,
- IMEI : Numéro d'identification unique de 15 à 17 chiffres du module cellulaire utilisé dans le Cairnet,
- Version : Version du Cairnet
- Input : Plage d'alimentation électrique du CAIRNET,
- P max : Puissance électrique maximum du CAIRNET,
- Temp : Plage de température d'utilisation du CAIRNET,
- XA internal resettable fuse : Présence d'un fusible de sécurité de X Ampères.

#### **Figure 1–3 – Etiquette présente sur la face intérieure de la porte du CAIRNET**

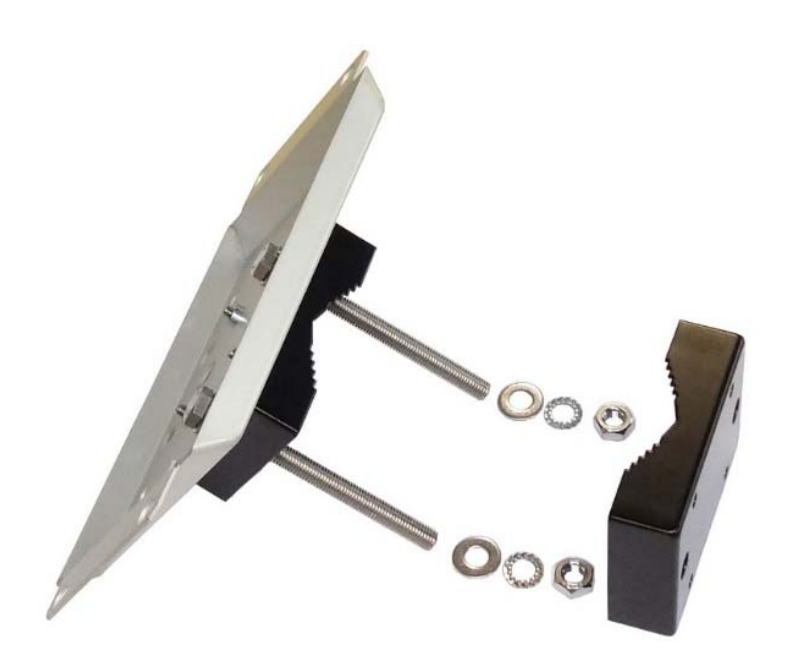

**Figure 1–4 – Système pour fixation sur mât** 

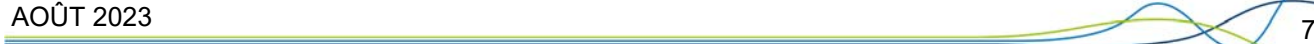

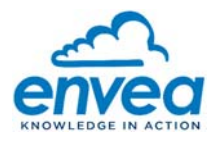

Description de la connectique de l'IQ-LINK :

- En face supérieure de l'IQ-LINK, les connecteurs ont les fonctions suivantes :
	- Alimentation secteur en courant continu non polarisé (1), 8-30 VDC, 2A. Le connecteur mâle 2 points est fourni uniquement avec l'option d'alimentation extérieur 12 VDC étanche. En cas d'utilisation de cette entrée, la batterie ainsi que la carte watchdog et la carte BQM doivent être préalablement retirées de l'IQ-LINK.
	- Capteur Température Humidité Pression (THP) (2).
	- Ventilateur (3).
	- Switch ON/OFF de communication cellulaire (4) : Il permet d'accéder au paramétrage de la station (lors de la 1ère mise en service) ou de forcer une transmission des données au Cloud (lors d'un fonctionnement standard. Voir chapitre 2.6 plus de détails.
	- Non utilisés  $(5)$ ,  $(6)$  et  $(7)$ .
	- Dissipateur thermique (8).

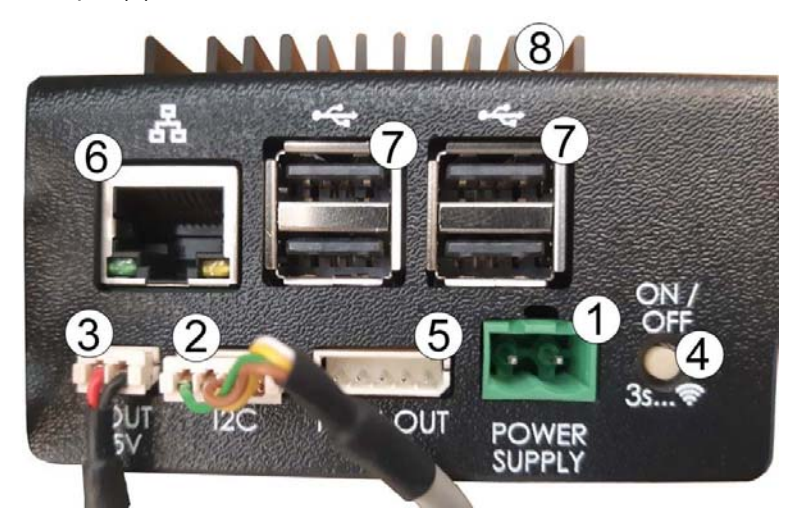

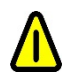

**Attention au risque de brûlure au contact du dissipateur thermique (8)** 

**Figure 1–5 – Connections sur la face supérieure de l'IQ-LINK (V1)** 

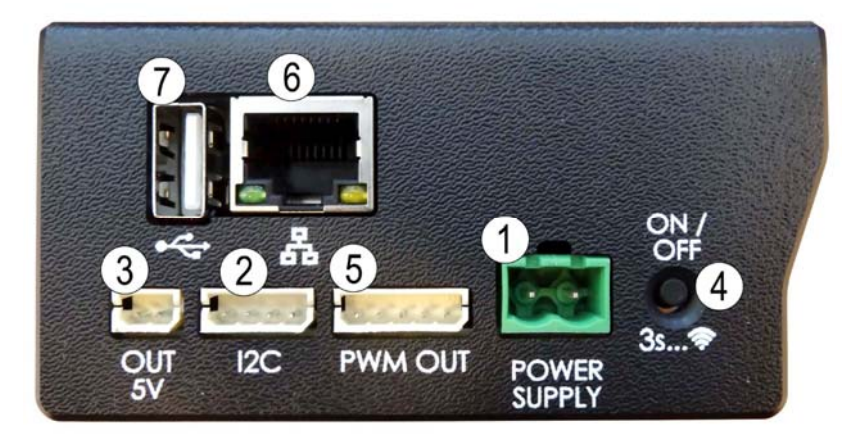

**Figure 1–6 – Connections sur la face supérieure de l'IQ-LINK (V2)** 

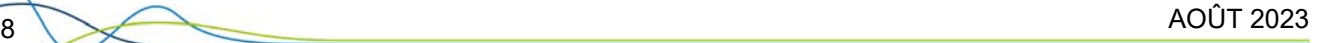

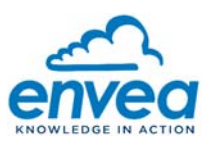

- En face avant de l'IQ-LINK, la connectique est la suivante :
	- 6 câbles micro-USB (2) pour connexion aux capteurs de la gamme CAIRSENS. Le code couleur des câbles est le suivant (voir Figure 1–7 pour visualiser l'ordre de raccordement noir/rouge/vert/blanc) :

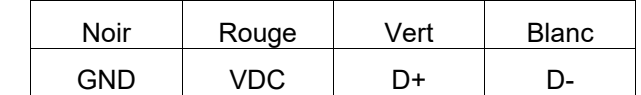

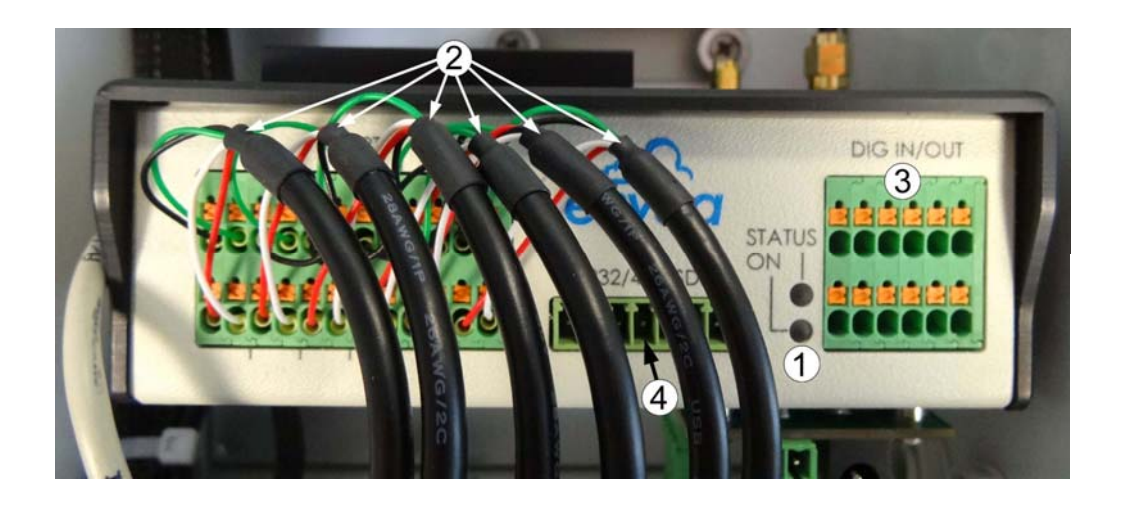

(3) et (4) non utilisés.

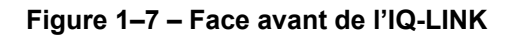

#### $2.$ **PROCEDURE D'INSTALLATION ET MISE EN SERVICE**

## 2.1. OUVRIR LE COFFRET

#### Voir Figure 2–1.

Le coffret CAIRNET est muni de deux charnières qui assurent la fermeture et l'étanchéité au niveau du couvercle supérieur. L'une des deux charnières est à ouverture manuelle et permet d'accéder à l'intérieur du CAIRNET (voir Figure 2–1, Charnière à ouverture manuelle).

L'autre charnière de fermeture peut être ouverte à l'aide d'un tournevis plat de dimension 3.0 (voir Figure 2– 1, Charnières à ouverture avec tournevis).

Pour des emplacements sur site où l'encombrement ne permettrait pas d'ouvrir correctement le couvercle du coffret CAIRNET, il est possible d'interchanger les deux charnières afin d'inverser le sens d'ouverture.

Le couvercle peut être vissé directement au reste du coffret pour condamner l'ouverture manuelle, d'un côté ou de l'autre, ou des deux à la fois. Les vis (type M3x8 non fournies) sont recouvertes par les charnières de fermeture, et ne sont donc pas visibles (voir Figure 2–1, Encoches des vis).

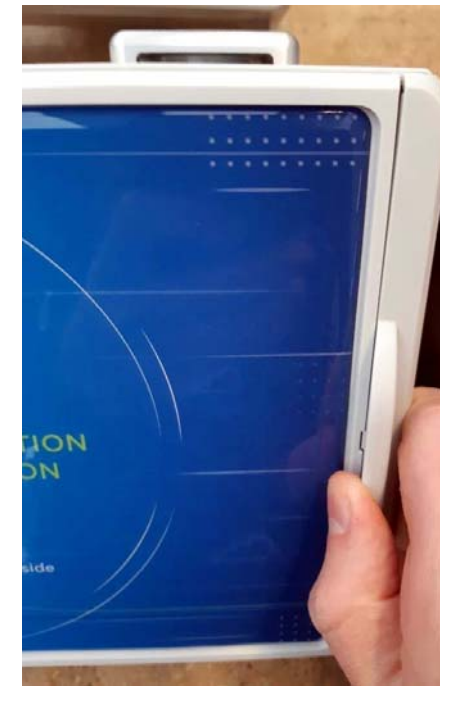

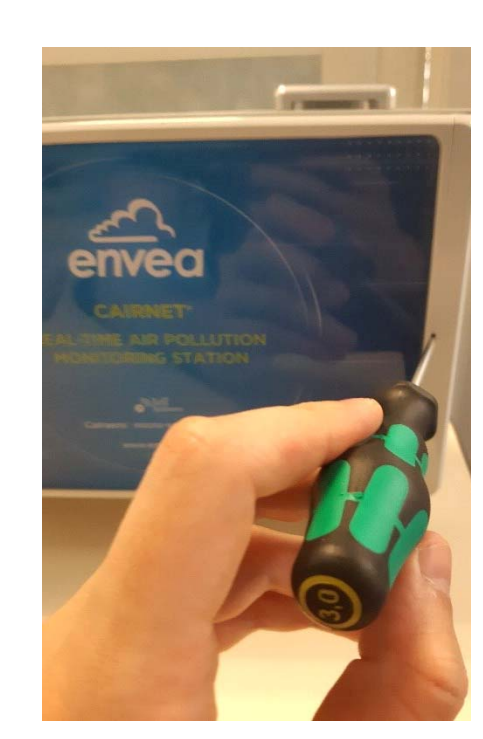

Charnière à ouverture manuelle Charnière à ouverture avec tournevis Encoches des vis

#### **Figure 2–1 – Ouverture du coffret CAIRNET**

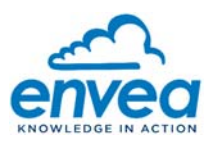

## 2.2. VISSER L'ANTENNE RADIO EXTERNE

L'antenne est démontée avant le transport, il faut la remonter lors de l'installation. Pour cela :

- Visser l'antenne sur la partie latérale du coffret CAIRNET (Figure 2–2).
- Veiller à orienter l'antenne vers le haut, sans obstacle à moins de 30-50 cm. afin d'assurer un signal optimum.

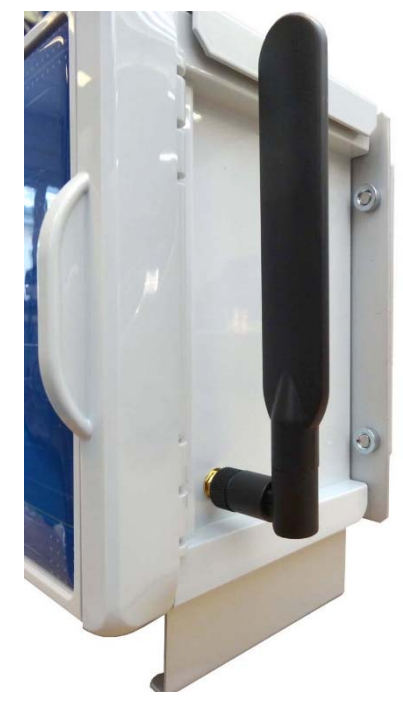

**Figure 2–2 – Antenne radio du CAIRNET** 

Le câble assurant la liaison entre l'antenne externe et l'IQ-LINK est fixé d'un côté sur la face interne (1) du coffret, et de l'autre sur le connecteur du boîtier IQ-LINK identifié avec une icône « Antenne » (2) :

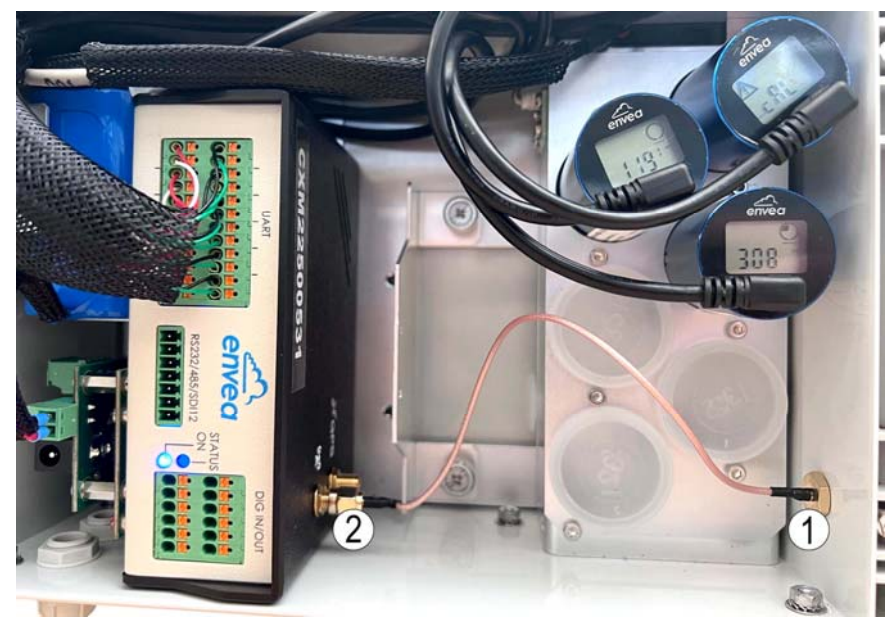

**Figure 2–3 – Connexion du câble de l'antenne sur l'IQ-LINK** 

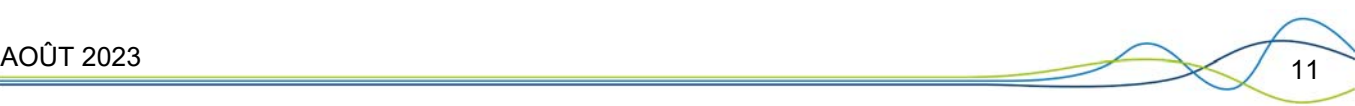

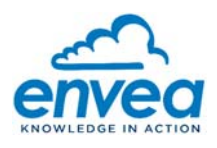

## 2.3. LIBERER L'IQ-LINK

Le boitier de l'IQ-LINK est vissé sur 2 équerres fixées à la plaque de fond du CAIRNET : il est nécessaire de le libérer pour faciliter l'accès lors des différentes manipulations de mise en service.

Pour cela :

- Dévisser sans les retirer les vis (1) des deux équerres maintenant l'IQ-LINK à la plaque de fond,
- Tirer doucement l'IQ-LINK vers le haut pour le retirer du CAIRNET.

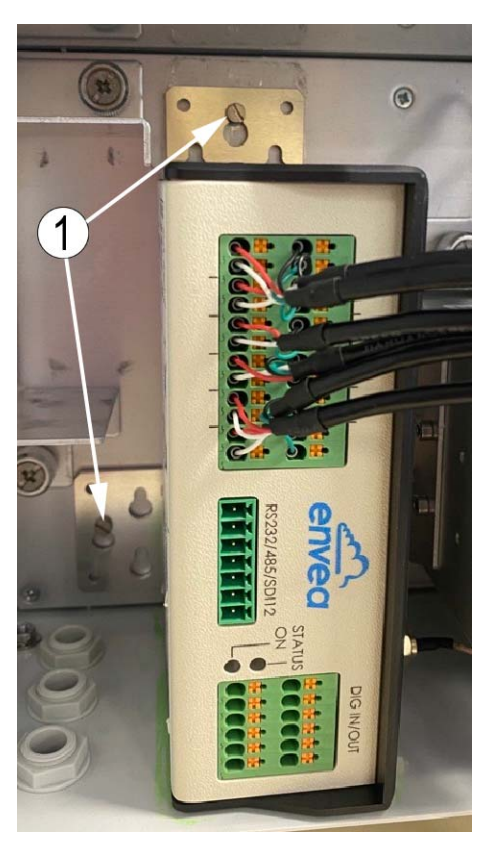

**Figure 2–4 – Vis des équerres maintenant l'IQ-LINK** 

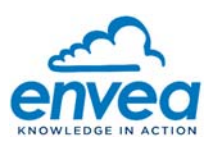

## 2.4. INSTALLER LE CAIRSENS PM SI UTILISE

La procédure à suivre est la suivante :

- Pour faciliter l'installation et avoir plus d'espace, il est possible de libérer l'IQ-LINK comme indiqué au paragraphe 2.3 afin d'avoir accès à l'équerre de support du CAIRSENS PM. Voir (4) Figure 1–2.
- Dévisser l'équerre support du CAIRSENS PM avec un tournevis plat et la retirer.
- Retirer le bouchon obturant l'orifice sur la face latérale gauche du manifold.
- Prendre le CAIRSENS PM dans son kit : il est livré avec un tube de prélèvement, et est équipé de 4 vis insérées sur sa partie latérale. Fixer le CAIRSENS PM sur l'équerre à l'aide de ces 4 vis (voir Figure 2–5).
- Couper le tube de prélèvement à une longueur de 3,5 cm.
- Connecter le tube de prélèvement sur l'entrée échantillon du CAIRSENS PM d'un côté (1), et dans l'orifice du manifold de l'autre côté (2). Voir Figure 2–6.
- Remonter le CAIRSENS PM vissé sur son équerre dans le coffret et ajuster le tube de prélèvement.

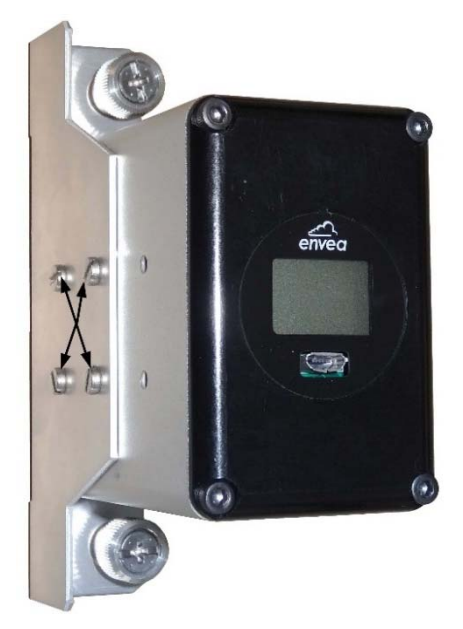

**Figure 2–5 – Vissage de l'équerre support sur le CAIRSENS** 

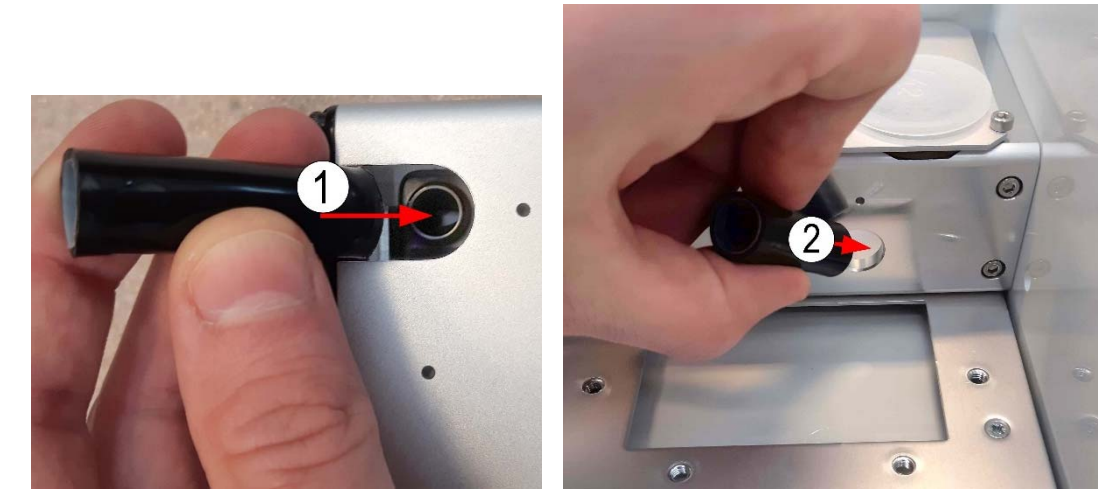

**Figure 2–6 – Connexion du tube de prélèvement** 

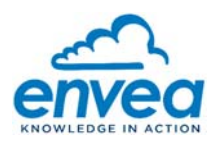

## 2.5. INSTALLER LES CAIRSENS

Voir Figure 2–7 :

- Dévisser les 8 vis six pans de la plaque de maintien des capteurs à l'aide d'une clé Allen 2,5 mm (voir (1) Figure 2–7). Retirer le(s) bouchon(s) où le(s) CAIRSENS seront introduits.
- Décoller légèrement la plaque de maintien des joints d'étanchéité (2). Ceci permet de réduire la compression des joints d'étanchéité formée par les bouchons pour reprendre leur forme initiale et s'adapter correctement au cylindre du CAIRSENS.
- Insérer le CAIRSENS jusqu'en butée, dans le corps du système d'échantillonnage d'air, en plaçant le ventilateur à l'intérieur et l'écran à l'extérieur, comme montré en (4) de la Figure 2–8.
- Resserrer l'ensemble des vis. Vérifier que le CAIRSENS est correctement maintenu par le joint pour éviter toute "fuite" d'air

Voir Figure 2–8 :

– Retirer le capuchon du CAIRSENS en face avant pour brancher le câble micro-USB (4).

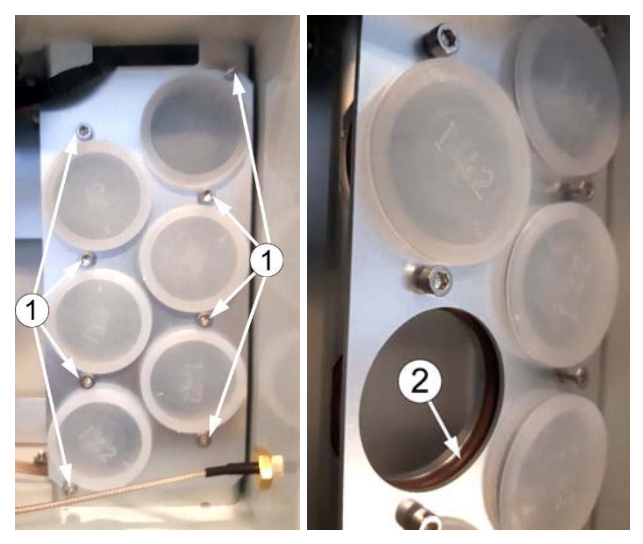

(1) vis à dévisser, (2) joint d'étanchéité

**Figure 2–7 – Retrait des bouchons de la plaque de maintien** 

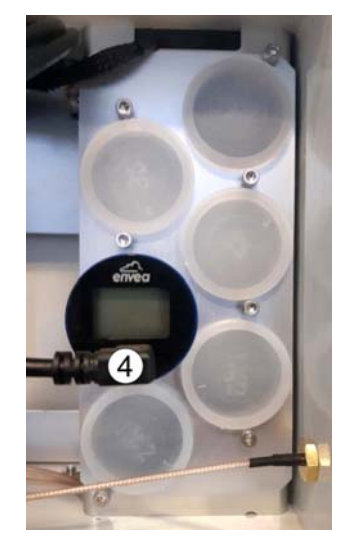

(4) Câble micro USB

**Figure 2–8 – Mise en place du CAIRSENS dans la partie échantillonnage** 

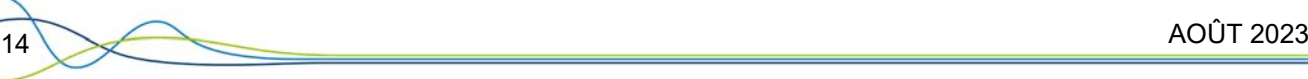

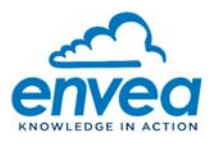

## 2.6. PARAMETRER L'ACCESS POINT NAME (APN) ET TESTER LA CONNEXION AU RESEAU TELEPHONIQUE AVEC CARTE SIM

Le paramétrage doit s'effectuer sur un ensemble CAIRNET équipé d'un IQ-LINK avec l'antenne correctement montée et le câble coaxial correctement raccordé à l'IQ-LINK et **sans carte SIM insérée dans les premières étapes** (Voir Figure 2–2 et Figure 2–3).

La procédure de paramétrage se fait à l'aide d'une liaison WIFI entre le Cairnet et un PC (ou smartphone) et va également dépendre du mode d'alimentation du Cairnet : par batterie préalablement rechargée (MODE BATTERIE) OU par secteur 12VDC (MODE SECTEUR)

## **2.6.1. MODE BATTERIE**

Alimenter l'IQ-LINK en connectant la batterie du CAIRNET à la carte gérant le mode autonome (batterie + panneaux photovoltaïques ou alimentation 18 volts) montée à l'arrière de l'IQ-LINK (voir (2) et (3) Figure 1– 2).

Si le système fonctionne correctement, la LED « ON » de l'IQ-LINK s'allume en bleu et clignote.

Si la charge de la batterie est trop faible, la LED « ON » s'allume en rouge et clignote : recharger la batterie à l'aide de l'alimentation 18V.

#### **ATTENTION : si l'appareil est alimenté uniquement sur batterie, les LEDs s'éteignent au bout d'1 mn.**

#### Carte SIM insérée

Appuyer sur le switch ON/OFF (4) de la Figure 1–6 afin de lancer le mode configuration de l'APN : la LED STATUS s'allume en vert et clignote, indiquant que le mode configuration est actif.

La LED STATUS verte clignote pendant environ 25 secondes. Ensuite, la LED ON bleue et la LED STATUS verte clignoteront simultanément pendant 3 à 4 secondes. À ce moment-là, appuyez au moins 3 fois sur le switch ON/OFF pour confirmer l'activation et WIFI sera activé au bout d'une minute. Si le délai dépassé, débrancher la batterie et refaire cette l'étape.

#### Carte SIM non insérée

Appuyer sur le switch ON/OFF (4) de la Figure 1–6 afin de lancer le mode configuration de l'APN : la LED STATUS s'allume en vert et clignote, indiquant que le mode configuration est actif. Attendez 2 à 3 minutes que le wifi soit actif.

La LED STATUS devient verte et clignote, ce qui indique que le mode de configuration WIFI est actif. Ce mode reste actif pendant 20 minutes, au cours desquelles l'IQ-LINK génère un signal WI-FI.

Lorsque le temps est écoulé, redémarrer l'IQ-LINK en alimentant la batterie du CAIRNET à la carte gérant le mode autonome (batterie + panneaux photovoltaïques ou alimentation 18 volts) montée à l'arrière de l'IQ-LINK (voir (2) et (3) Figure 1–2).

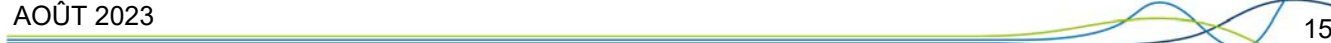

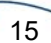

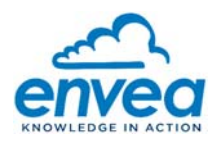

#### **2.6.2. MODE SECTEUR (UNIQUEMENT SANS LA CARTE SIM)**

Alimenter l'IQ-Link sans la carte SIM en connectant l'alimentation 12VDC. Le système va générer le WIFI au bout de 2 minutes.

- 1) Se munir d'un support informatique (PC, téléphone portable, tablette) qui dispose d'un liaison WI-FI.
- 2) Activer le WI-FI et rechercher la liste des appareils disponibles.
- 3) Se connecter au signal " ESA\_IQ\_LINK\_xxxxxxxx " (où xxxxxxxx fait référence au numéro de série (SN) Cairnet CXMxxxxxxxx). Trois fenêtres s'ouvrent successivement :
	- Dans la fenêtre (1), cocher la case « Se connecter automatiquement » et appuyer sur « Se connecter ».
	- Dans la fenêtre (2), cliquer sur « Se connecter à l'aide d'une clé de sécurité »,
	- Dans la fenêtre (3), saisir la clé de sécurité « 123456789 » puis appuyer sur « Suivant ».

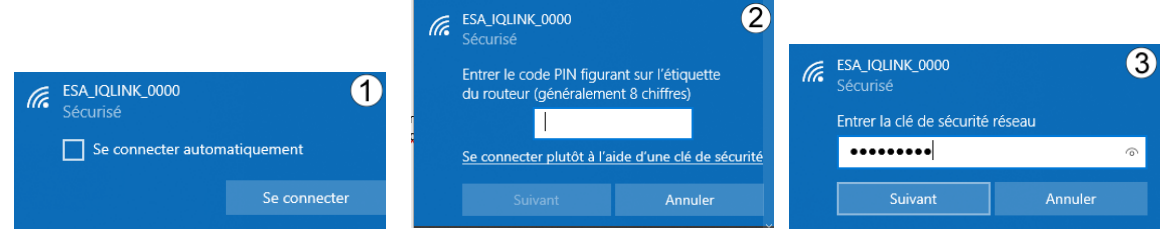

À partir de ce moment-là, deux options permettent la configuration de l'APN : soit via un navigateur web (autre qu'Internet Explorer), ou soit via l'application ENVEA Connect.

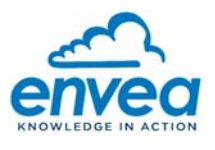

#### **A – Configuration de l'APN Via un navigateur WEB (Google Chrome, Mozilla Firefox, Safari …)**

#### **Application ENVEA IQ-LINK non compatible avec Internet Explorer**

Voir Figure 2–10.

- 1) Ouvrir une nouvelle page web et se connecter à l'adresse 192.168.43.1 dans la barre d'adresse du site web  $\leftarrow \rightarrow \times$  (0 192.168.43.1) : la page de configuration ENVEA IQ-LINK se lance.
- 2) Dans la section INFO : vérifier que les numéros de série CAIRNET et de clé d'association CAIRCLOUD (1) affichés sur l'étiquette sur la porte intérieure du coffret correspondent bien au CAIRNET en cours de configuration. IMPORTANT : **copier la clé d'activation sur un fichier texte et enregistrer.**
- 3) Dans la section GSM CONFIG : renseigner les trois champs « APN », « Username », « Password » correspondant à l'opérateur réseau de la carte SIM utilisée. Voir « Informations opérateur réseau (2) ». Nota : **les champs Username et Password peuvent rester vides**.
- **4)** Appuyer **sur « Save (3) ».**
- 5) Rafraichir la page et vérifier que les paramètres APN ont bien été pris en compte.
- 6) Tester la communication du modem. Pour cela, **insérer la carte micro-sim dans l'IQ-LINK** selon la procédure détaillée ci-dessous :
	- Accéder au boitier IQ-LINK préalablement libéré de la plaque de fond (voir § 2.3).
	- La carte SIM est à insérer dans la partie inférieure de l'IQ-LINK, non visible lorsqu'il est monté dans le CAIRNET.
	- Retirer le boitier IQ-LINK du CAIRNET.
	- Insérer la carte micro SIM jusqu'en butée, dans l'emplacement prévu à cet effet, puce (face dorée) vers le bas, comme indiqué sur la Figure 2–9. Lorsqu'elle est complètement insérée, la carte micro SIM n'est plus visible en façade.
	- Replacer le boitier IQ-LINK dans le coffret CAIRNET et le refixer.

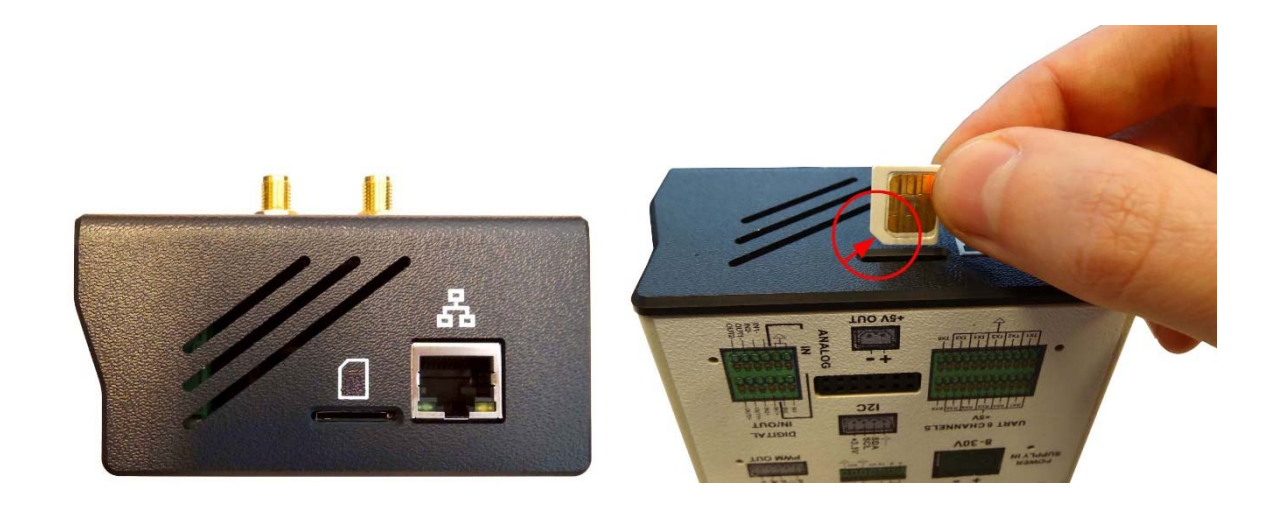

Indication du sens d'insertion du détrompeur **Figure 2–9 – Insertion de la carte micro-SIM** 

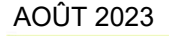

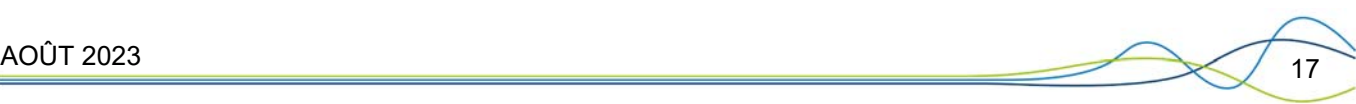

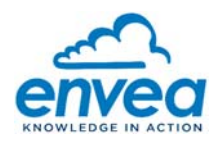

- 7) Vérifier que l'antenne et sa rallonge sont correctement reliées à l'IQ-LINK.
- 8) Appuyer sur « Connect » (4) pour lancer l'opération de test de la connexion cellulaire. Cela peut prendre quelques minutes. Lorsque le test est terminé, les champs « Operator », « State » et « Signal » sont renseignés. Voir (5) Résultats tests connexion au réseau.
- 9) Si le test échoue, le relancer.

Champ OPERATOR : il renseigne l'opérateur utilisé par la carte SIM.

Champ STATE : il peut renvoyer 4 états :

- « Connected » : la connexion est établie et fonctionnelle,
- « Connecting » : la connexion est en cours de finalisation, et nécessite un peu de temps d'attente,
- « Registered » : le modem est connecté à un relais cellulaire mais est bloqué avant de finaliser la connexion au réseau. Vérifier que :
	- Le réglage des champs APN, USER, PW est correct,
	- La carte SIM est bien active, non bloquée, non verrouillée par un code PIN.
- « Not connected » ou champ vide : la connexion ne peut pas être établie. Réitérer le test.
- « Locked » : la carte SIM est bloquée par un code PIN. Débloquer à l'aide d'un smartphone ou voir avec l'opérateur.

Si la connexion n'est toujours pas établie, vérifier que :

- Les informations APN, USER et PASSWORD ont bien été saisies,
- La carte SIM est correctement insérée et l'antenne est bien raccordée.

Champ SIGNAL : indique la qualité du signal réseau selon une échelle de 0 à 100% (0 % : absence de signal, 100% : signal correct).

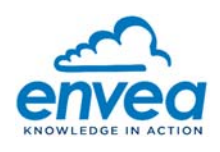

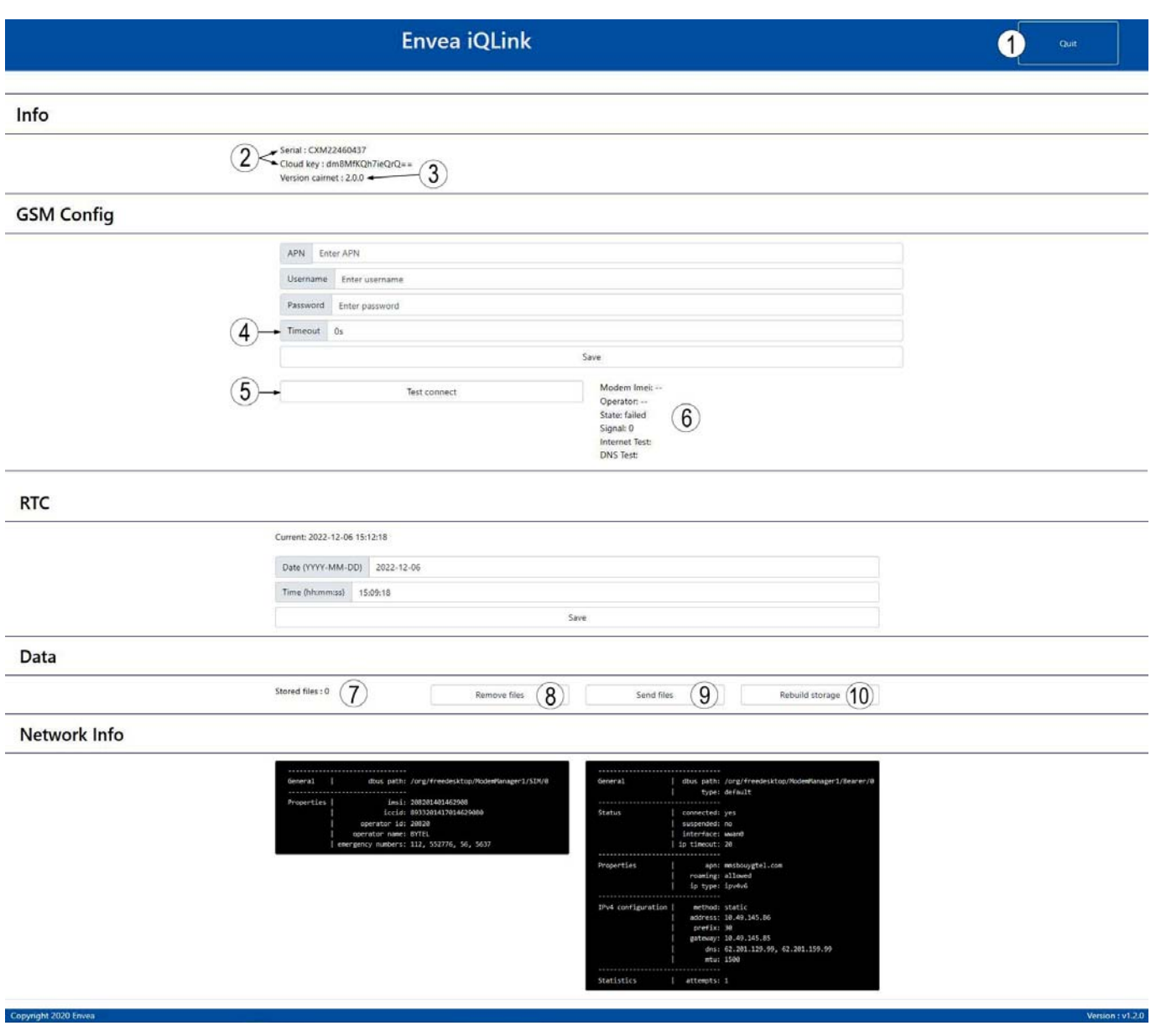

Les légendes sont les suivantes :

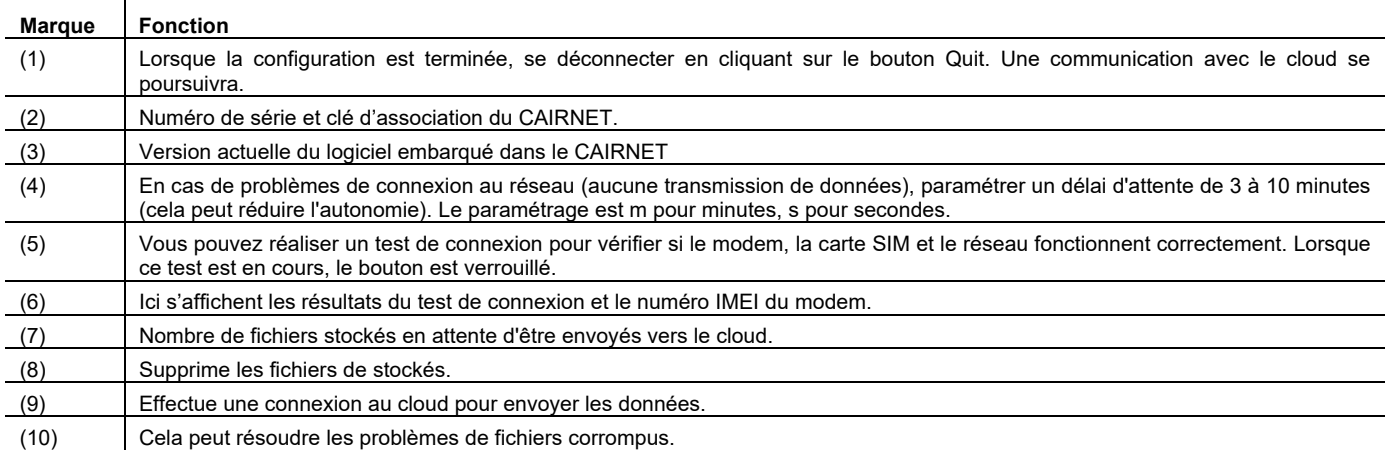

## **Figure 2–10 – Interface de configuration ENVEA IQ-LINK**

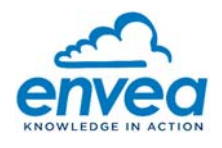

#### **B – Configuration de l'APN via l'application « ENVEA Connect »**

Le téléchargement de l'application "ENVEA Connect" pour Smartphone/Tablette s'effectue comme suit :

- Saisir l'adresse « https://www.envea.global/envea-connect/ » dans le navigateur internet du Smartphone/ de la Tablette, ou saisir directement "Envea connect" dans le Play store (Android) ou l'App store (iOS).
- Télécharger l'application.

Lorsque l'application est téléchargée :

1 – Toucher/cliquer sur l'icône *en*règique de l'application ENVEA Connect. S'il s'agit de la première connexion, accepter les demandes d'autorisations d'accès (WI-FI, Géolocalisation, et c..)

Toucher l'icône « RECHERCHER UN ANALYSEUR PAR WI-FI OU QR CODE »

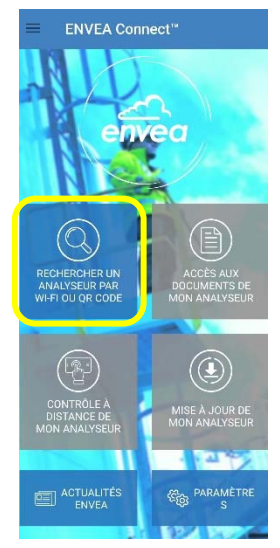

2 – Poser deux doigts en haut de l'écran et les faire glisser vers le bas pour afficher la liste des appareils en Wi-Fi. Toucher « IQLINK n°XXXX » pour sélectionner l'IQ-LINK.

Le champ de saisie s'affiche : toucher ce champ pour afficher le clavier de saisie, saisir la clé de connexion 123456789 pour l'IQ-LINK sélectionné et valider en touchant « OK ». « Annuler » ferme le champ de saisie sans valider.

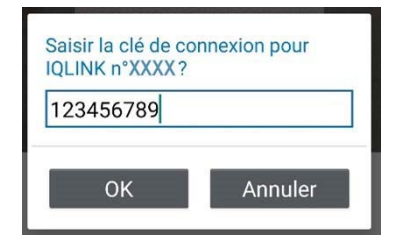

Note : la partie caméra pour scanner un QR code n'est pas utilisée

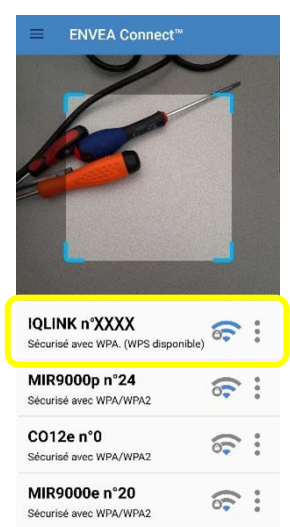

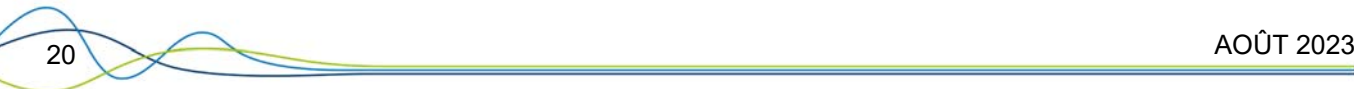

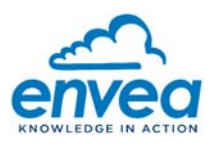

#### **3 – Connect to device/Se connecter à l'appareil**

Le smartphone/tablette recherche le réseau Wi-Fi disponible pour s'y connecter. Le message suivant apparaît à l'écran :

« ENVEA Connect app wants to use a temporary Wi-Fi network to connect your device » (L'application ENVEA Connect veut utiliser un réseau Wi-Fi temporaire pour connecter votre appareil).

ESA\_IQLINK\_XXXX est l'adresse du Wi-Fi du CAIRNET.

Toucher « Connexion » pour autoriser la connexion du smartphone au réseau Wi-Fi du CAIRNET.

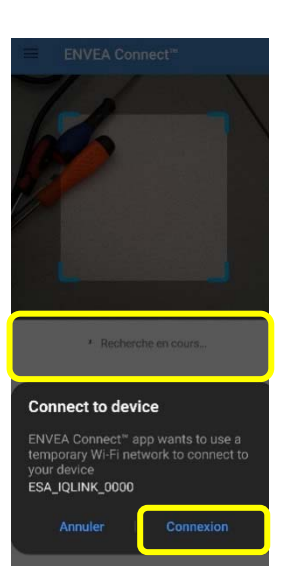

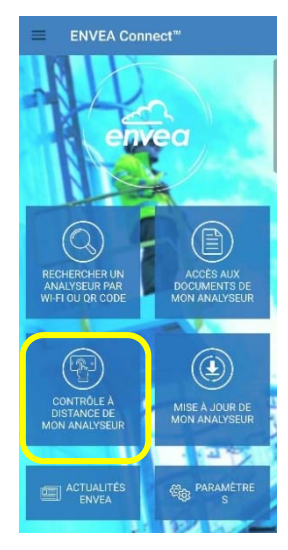

automatiquement dans lequel l'icône « CONTROLE A DISTANCE DE MON ANALYSEUR » est déverrouillée.

4 – Lorsque la connexion est établie, l'écran d'accueil s'affiche

Appuyer sur cette icône.

5 – La page ENVEA IQ-LINK s'ouvre : suivre la procédure décrite à partir de **A – 2). (page 15)**

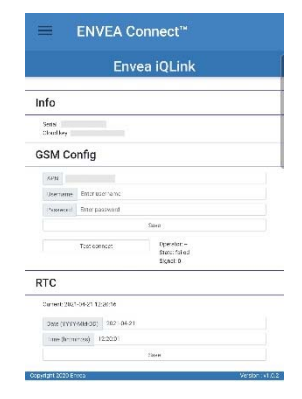

**ATTENTION : Les fonctionnalités de l'application ENVEA Connect ne sont actives qu'en présence d'un réseau Wi-Fi disponible auquel l'utilisateur peut se connecter.** 

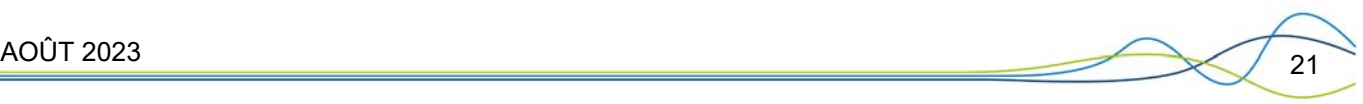

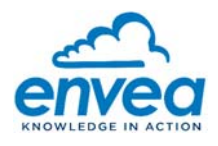

## 2.7. SYNCHRONISATION DES CAIRNET AVEC LE COMPTE CAIRCLOUD

Cette opération est à réaliser après l'étape de configuration du modem (§ 2.6) afin de synchroniser les CAIRNETs avec le compte CAIRCLOUD sur lequel les mesures seront visibles.

**REMARQUE : Il faut laisser le CAIRNET fonctionner et transmettre un premier lot de données après l'étape de configuration pour que celui-ci soit reconnu dans le CAIRCLOUD (au minimum, un envoi de données après 15 à 30 minutes de fonctionnement), avant de pouvoir réaliser l'étape de synchronisation.**

– Les CAIRNETs sont identifiés par leur numéro de série. D'abord, copier la clé d'association de chaque CAIRNET présente sur l'étiquette collée dans le coin inférieur gauche de la porte du coffret (Figure 2–11). Cette clé d'association est également visible sur l'interface ENVEA IQ-LINK utilisée précédemment pour la configuration des informations modem. Dans ce cas, un copier-coller permet d'éviter les erreurs de saisies des caractères de la clé d'association (voir partie 2.6).

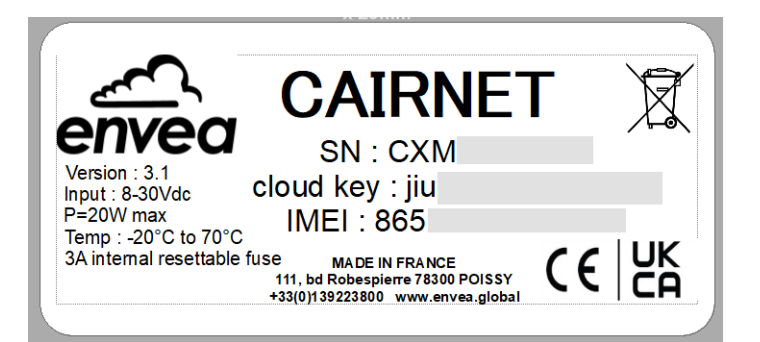

**Figure 2–11 – Etiquette du CAIRNET avec numéro de série, clé d'association et IMEI.** 

– Se connecter ensuite au site http://caircloud.iseo.fr/login et s'identifier avec l'identifiant et le mot de passe correspondant au compte utilisateur. Pour plus d'informations sur le fonctionnement du CAIRCLOUD,

ouvrir le guide utilisateur disponible en cliquant sur .

– Réaliser ensuite l'association des CAIRNET à synchroniser avec ce compte utilisateur pour que les données remontées par le coffret soient liées à ce compte, et uniquement visibles sur celui-ci. Suivre le schéma de la Figure 2–12.

Après avoir saisi la clé d'activation et appuyé sur « OK », deux messages différents peuvent alors s'afficher suivant le cas :

- Soit l'association fonctionne, et la liste des équipements et le numéro de série du CAIRNET s'affichent en vert ;
- Soit l'association ne fonctionne pas, et le message d'erreur « This code is not matching / L'association a échoué» s'affiche. Attendre 15 minutes puis revenir à l'étape 2.7 "Paramétrer l'access point name (APN) et tester la connexion au réseau téléphonique avec carte SIM".

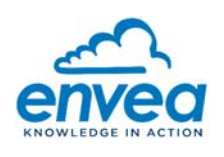

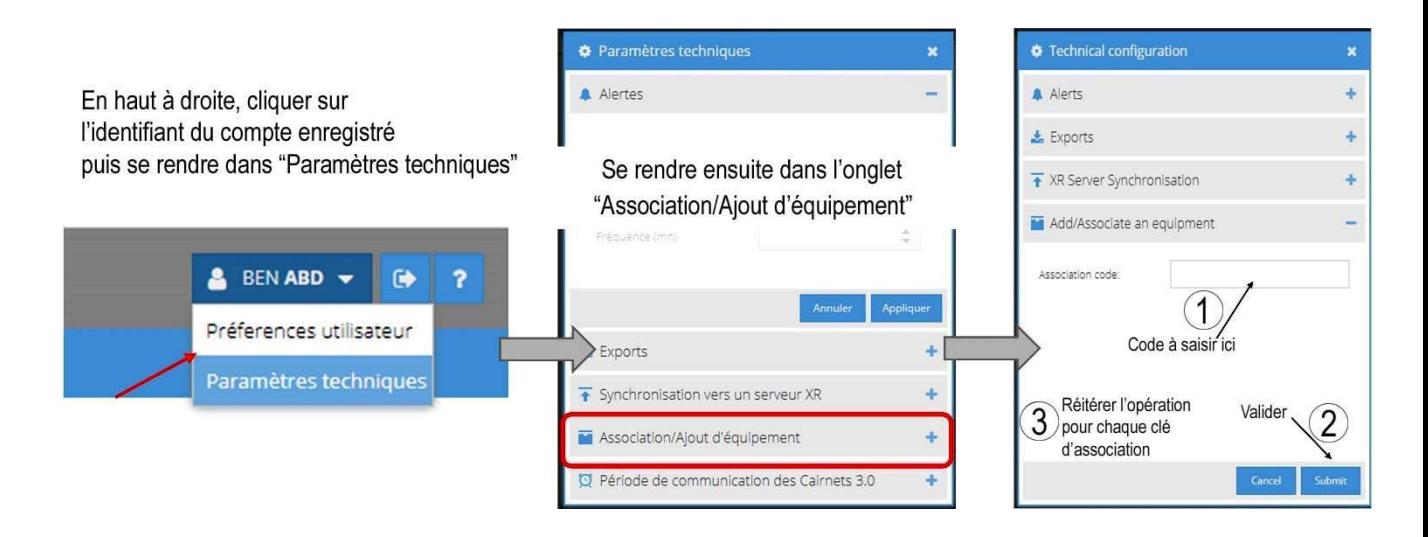

### **Figure 2–12 – Association des CAIRNET avec un compte utilisateur CAIRCLOUD**

## 2.8. MISE SOUS TENSION ET MODE D'ALIMENTATION DU CAIRNET

Le Cairnet peut être alimenté suivant 2 modes bien distincts :

- Par batterie qui peut être rechargée de 2 manières :
	- En permanence par panneaux solaires (optionnels), en usage extérieur.
	- Ponctuellement par alimentation secteur 18VDC et uniquement en usage intérieur.
- Par le secteur sous 12VDC.

#### **2.8.1. MISE SOUS TENSION DU CAIRNET AVEC ALIMENTATION PAR BATTERIE**

A partir de cet instant, le paramétrage du CAIRNET est considéré comme étant préalablement réalisé (voir partie 2.6).

– Brancher la batterie (3) sur le connecteur (1) de la carte alimentation batterie (2), comme illustré sur la Figure 2–13. À partir de ce moment, le système est sous tension et en fonctionnement.

Au démarrage du système sur batterie, une LED rouge clignote quelques secondes indiquant l'initialisation du système. Une LED bleue indique que le système est en fonctionnement standard. Voir l'état des LED dans la partie Présentation.

Lorsque l'initialisation est terminée, l'écran du CAIRSENS indique la mesure réalisée et la transmission des données vers le cloud se fait automatiquement à intervalles réguliers (par défaut toutes les 15 minutes).

Le connecteur jack (4) permet de recharger ponctuellement la batterie à l'aide de l'alimentation à usage intérieur 18 VDC/1A (option Code article = D06-008-, non fournit).

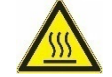

Attention au risque de brûlure au contact de la carte d'alimentation lors de la charge à l'aide de l'alimentation.

Pendant cette phase, la porte du CAIRNET ne peut pas être fermée, il est donc recommandé de pratiquer cette opération uniquement en intérieur à l'abri de toute pluie.

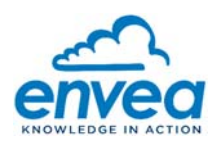

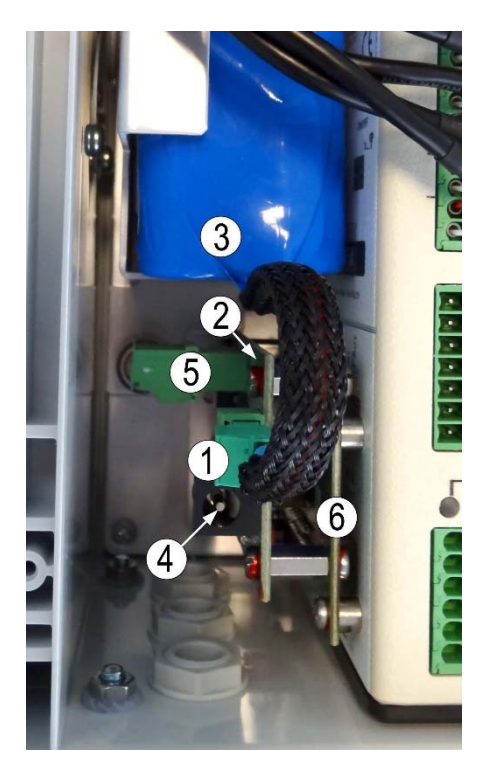

(1) connecteur de branchement de la batterie, (2) carte alimentation de la batterie (BQM), (3) batterie, (4) connecteur de recharge de la batterie via alimentation 18 V intérieur, (5) connecteur des panneaux solaires, (6) carte ''watchdog'' de gestion de redémarrage automatique du système en cas de besoin.

**Figure 2–13 – Branchement de la batterie sur la carte d'alimentation** 

#### **ATTENTION : 1 – Il est fortement recommandé de recharger les batteries à l'aide de l'alimentation secteur 18V/1A avant le fonctionnement autonome sur le terrain.**

**2 – Si la carte d'alimentation autonome est amenée à être déconnectée de l'IQ-LINK, NE JAMAIS la reconnecter sous tension au risque d'endommager de manière irréversible le système** 

#### **2.8.2. MISE SOUS TENSION DU CAIRNET AVEC ALIMENTATION SECTEUR 18VDC**

Le CAIRNET peut être alimenté en continu via l'entrée 8-30 VDC de l'IQ-LINK (voir (1) Figure 1–6). Dans ce cas, la batterie n'est pas utilisée. Pour se faire, il faut utiliser l'option d'alimentation extérieur 12 VDC étanche  $(code \, article = A40-0304-*)$ .

Pour installer cette option, il faut d'abord déconnecter **la carte alimentation autonome de l'IQ-LINK et la carte watchdog:** 

- Déconnecter la batterie.
- Libérer l'IQ-LINK comme expliqué à la section 2.3,
- Dévisser les 4 vis de la carte d'alimentation autonome de l'IQ-LINK (BQM) et la retirer.
- Extraire la carte BQM (1). Dévisser les 4 vis de la carte Watchdog (2) et la retirer/
- Puis, replacer l'IQ-LINK dans le coffret.

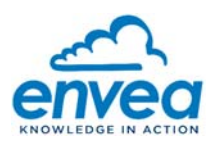

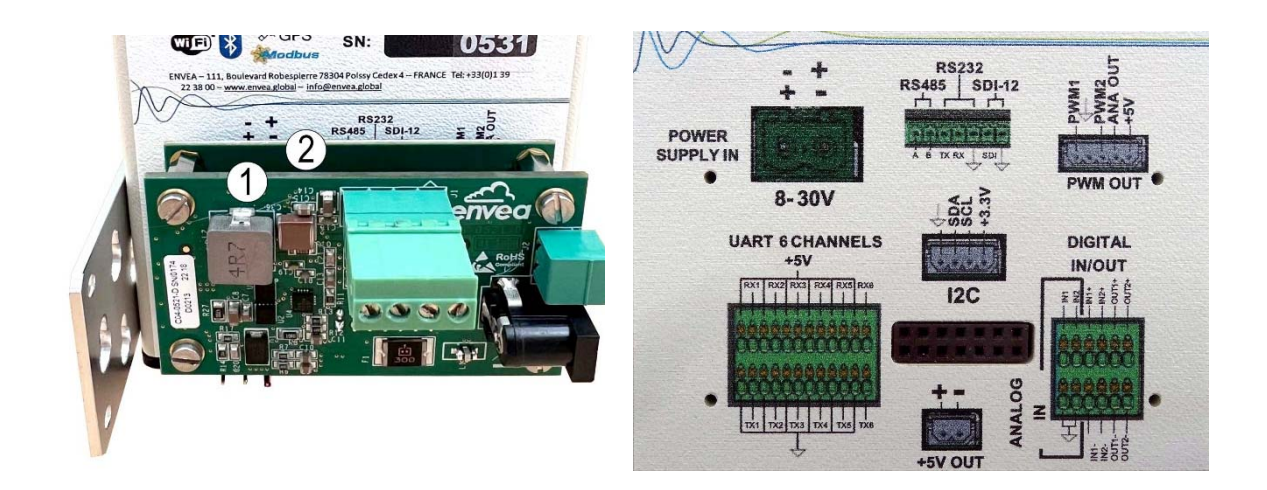

(1) Carte BQM, (2) carte Watchdog **Figure 2–14 – Carte Alimentation autonome de l'IQ-LINK** 

Il faut ensuite raccorder le connecteur de l'option ''source d'alimentation extérieure (A40-0304-\*)'' à l'IQ-LINK. Pour cela :

- Retirer le connecteur 2 points de l'option 12 VDC,
- Passer la gaine contenant les 2 câbles (1 rouge (+) 1 noir (-)) à travers l'un des presse-étoupe,
- Reconnecter les 2 câbles au connecteur 2 points.

NOTE : il n'y a pas de polarité à respecter pour le raccordement à l'IQ-LINK.

- Brancher le connecteur 2-points à l'entrée 8-30 VDC de l'IQ-LINK (voir Figure 2–15).
- Raccorder l'alimentation 12 VDC au secteur : le CAIRNET est alors alimenté en continu.

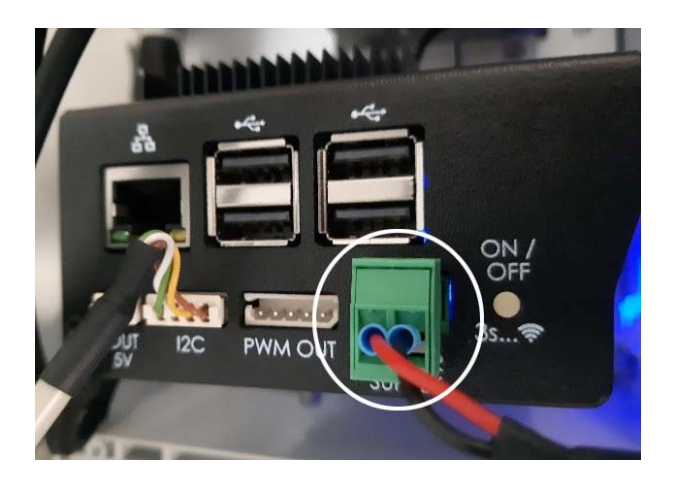

**Figure 2–15 – Branchement du connecteur 2 points à l'entrée 8-30 VDC de l'IQ-LINK** 

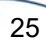

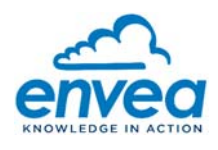

## 2.9. DESCRIPTION DE L'AFFICHAGE DES LEDS

#### **2.9.1. CAS 1 : CAIRNET ALIMENTE PAR BATTERIE RECHARGEE PAR PANNEAUX SOLAIRES OU PAR SECTEUR**

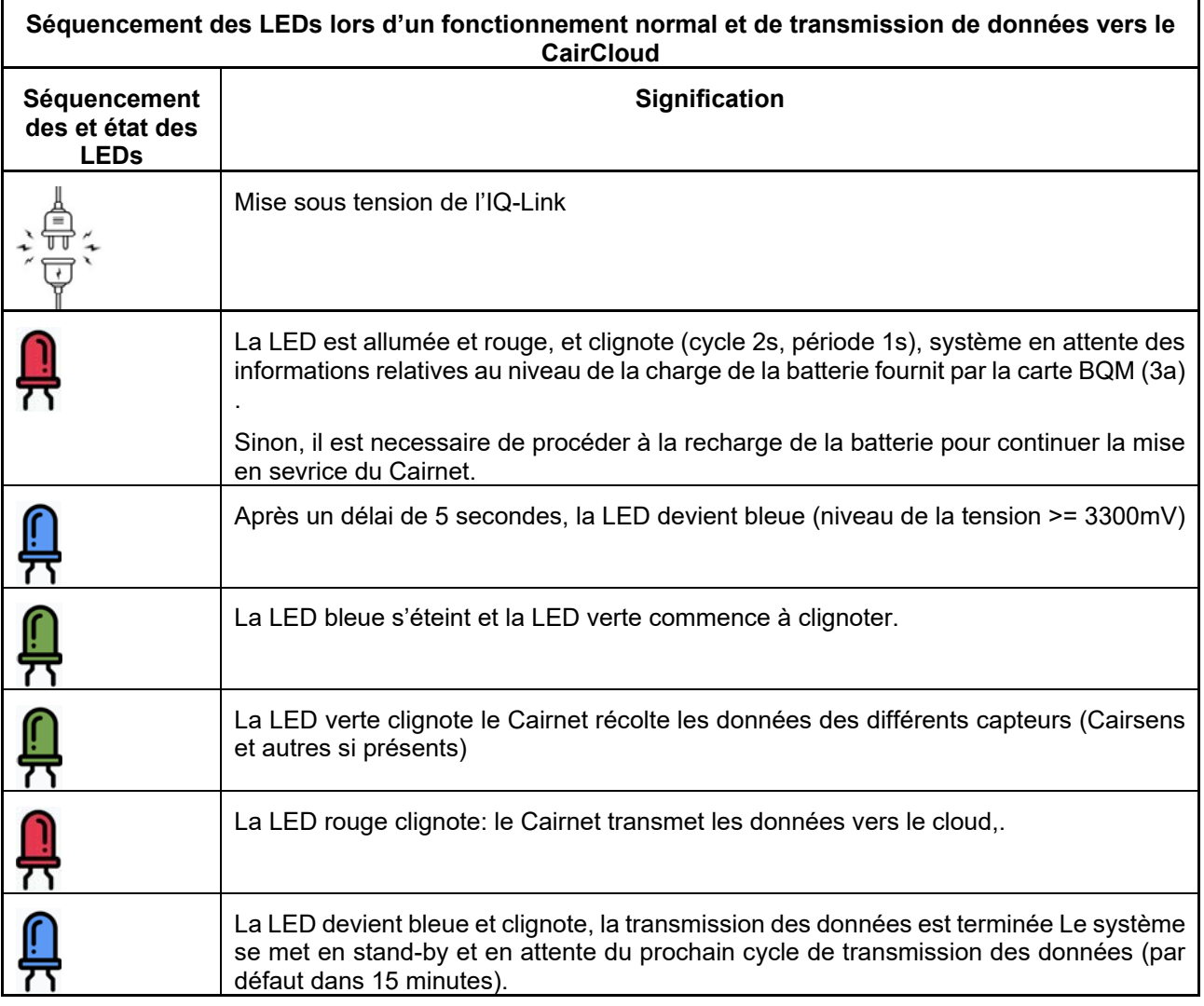

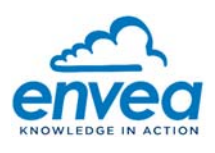

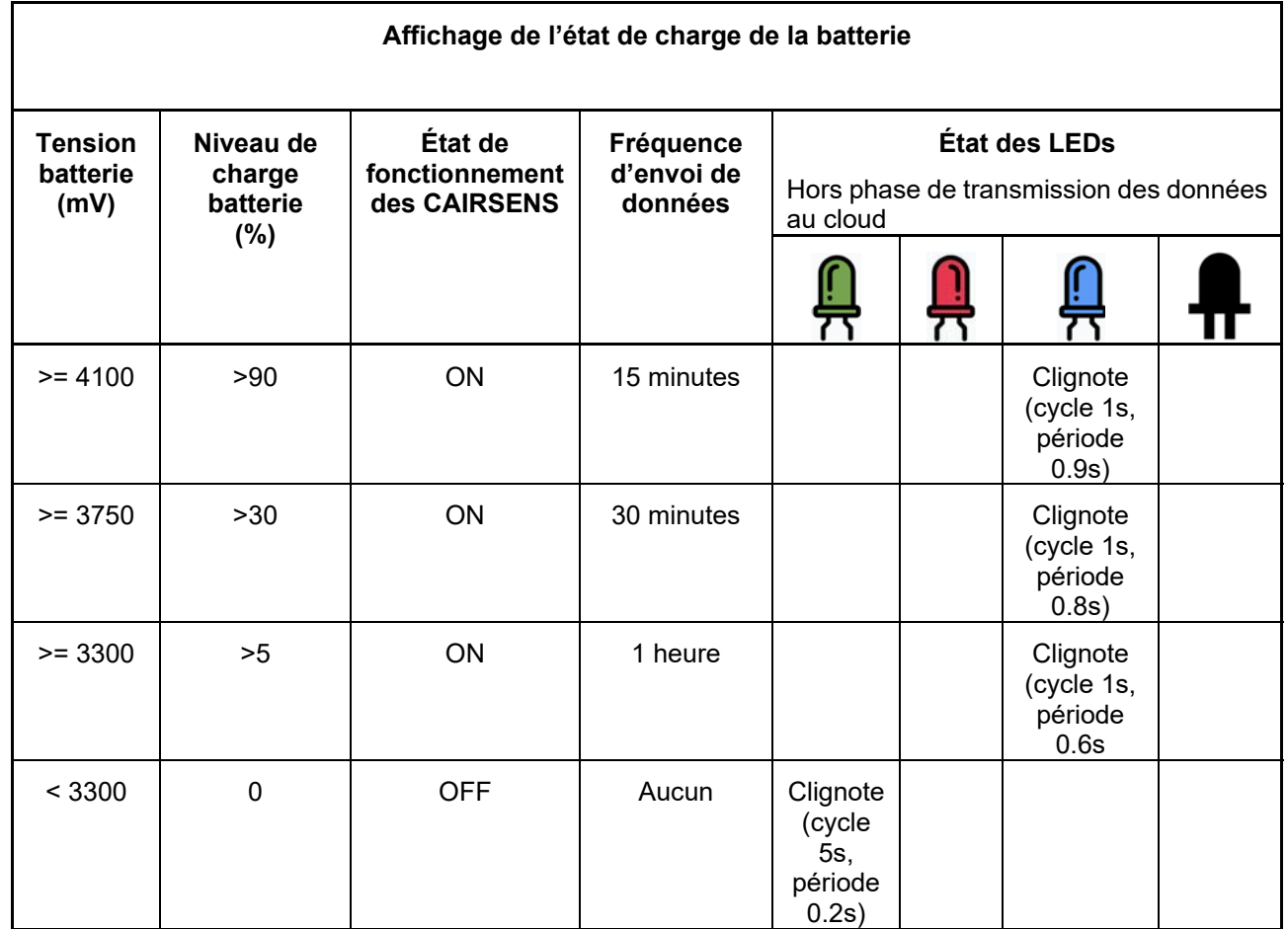

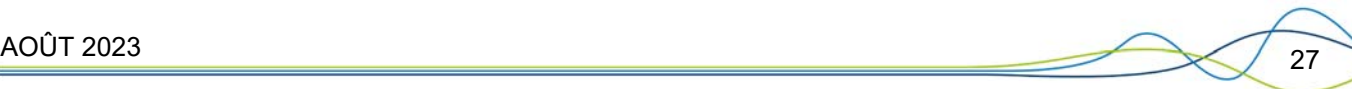

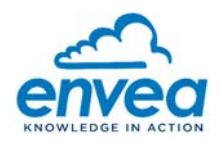

#### **Séquencement des LEDs lors d'une transmission de données forcée par 1 pression du switch ON/OFF**

**(Uniquement lorsque le système est alimenté par batterie )** 

**Période de remontée forcée à 15, 30, ou 60 minutes (dépend du niveau de charge de la batterie)** 

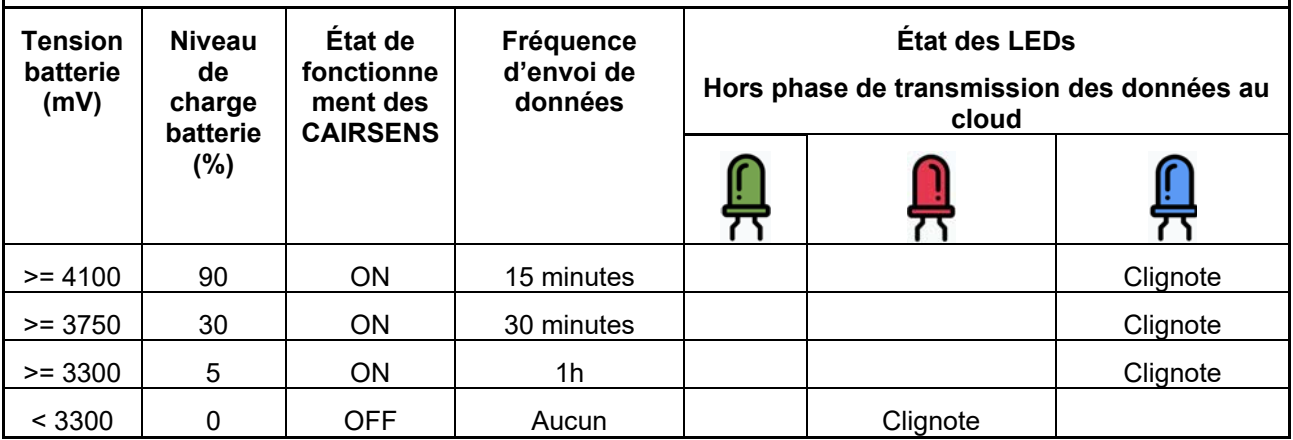

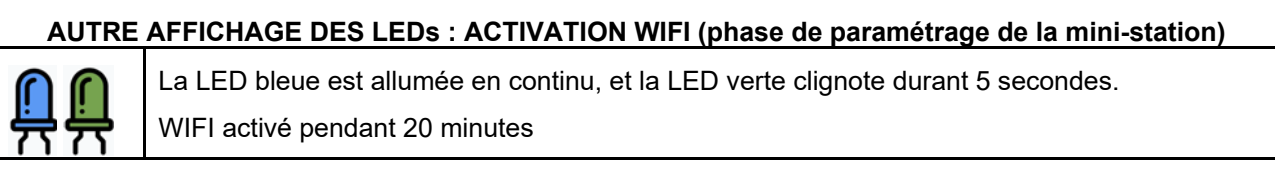

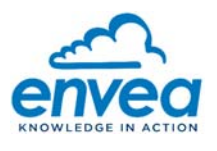

## **2.9.2. CAS 2 : CAIRNET ALIMENTE PAR SECTEUR +12VDC (SANS BATTERIE)**

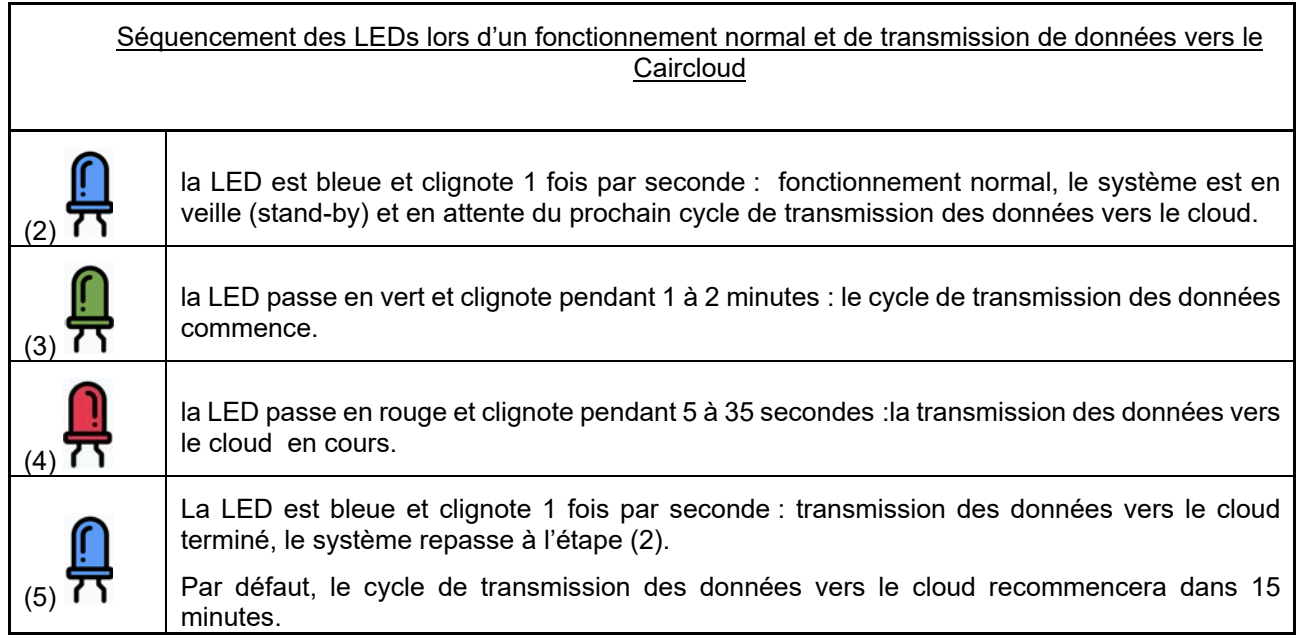

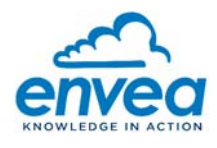

## **2.9.3. CAS 3 : CAIRNET ALIMENTE PAR BATTERIE RECHARGEE PAR SECTEUR 18VDC**

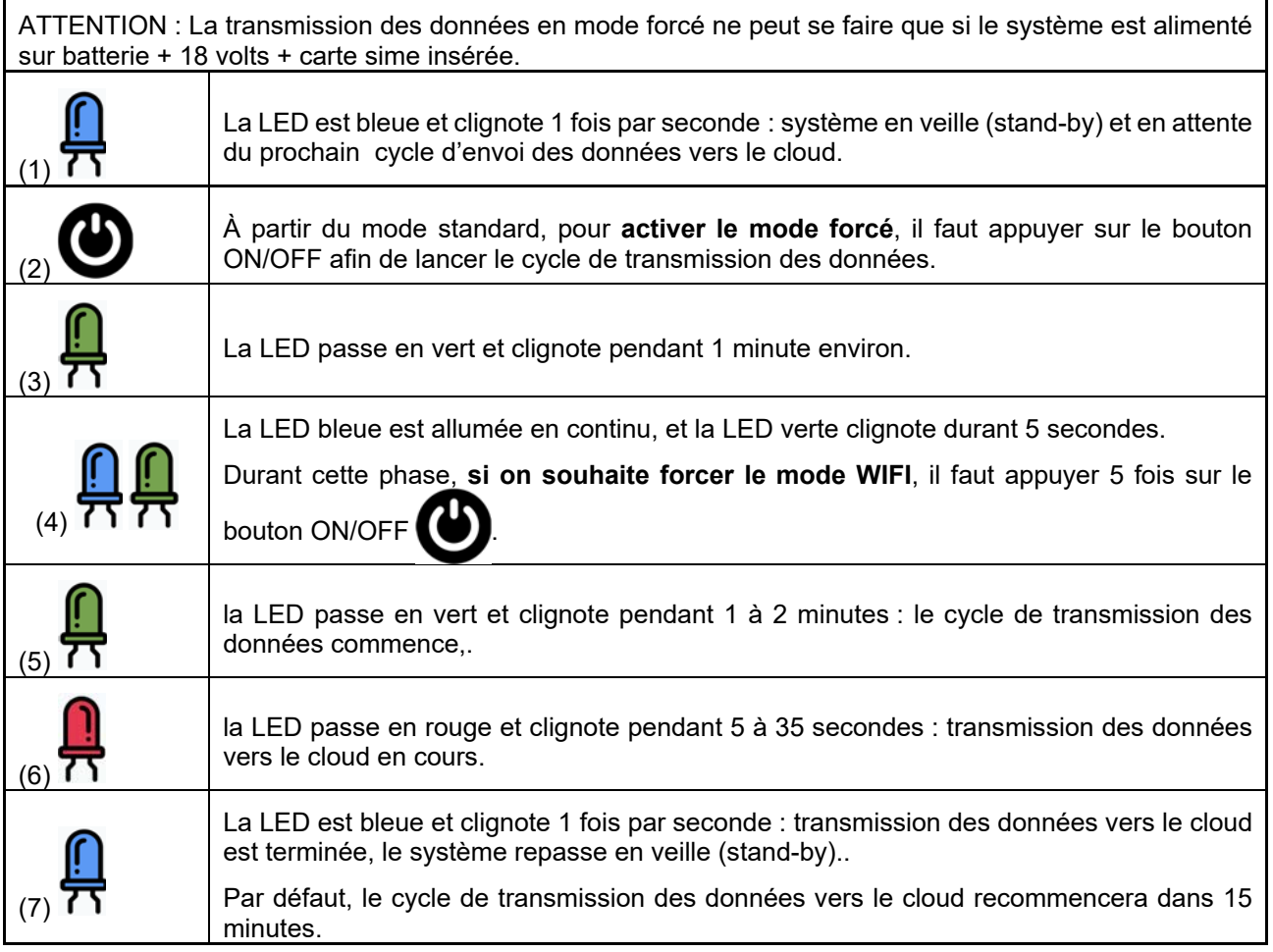

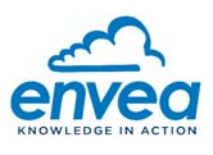

## 2.10. FIXATION DU COFFRET SUR SUPPORT

- Réaliser l'installation HORS TENSION.
- Fixer le support CAIRNET sur le mât du trépied prévu à cet effet : desserrer les 2 boulons afin de séparer les mâchoires de maintien puis installer l'ensemble (voir Figure 1–4).
- Positionner ensuite le CAIRNET sur son support de fixation à l'aide des vis six pans fixées sur la partie arrière des coffrets à insérer dans les trous de serrures prévus à cet effet (Figure 2–17).

## 2.11. FIXATION ET MISE EN SERVICE DES PANNEAUX SOLAIRES

Fixation des panneaux solaires :

- La pièce d'adaptation noire avec étriers se fixant sur le support des panneaux solaires n'est pas montée pour faciliter le transport : la fixer à l'aide des 4 vis 6 pans creux (clé Allen 5 mm).
- Fixer les panneaux solaires sur leur support, bloquer à l'aide des vis six pans (2,5mm)
- Pour l'installation sur le mât à l'aide des mâchoires, procéder de même que pour le support du coffret. Voir Figure 2–16.
- Pour un meilleur rendement, orienter les panneaux solaires au Sud (pour l'hémisphère Nord, inversement pour l'hémisphère Sud).
- Adapter l'angle d'inclinaison du support des panneaux solaire à l'aide de la goupille.
- L'angle d'inclinaison optimal varie en fonction des saisons pour optimiser le rendement : 60 ° en Hiver, 45 ° au printemps, 20° en été.

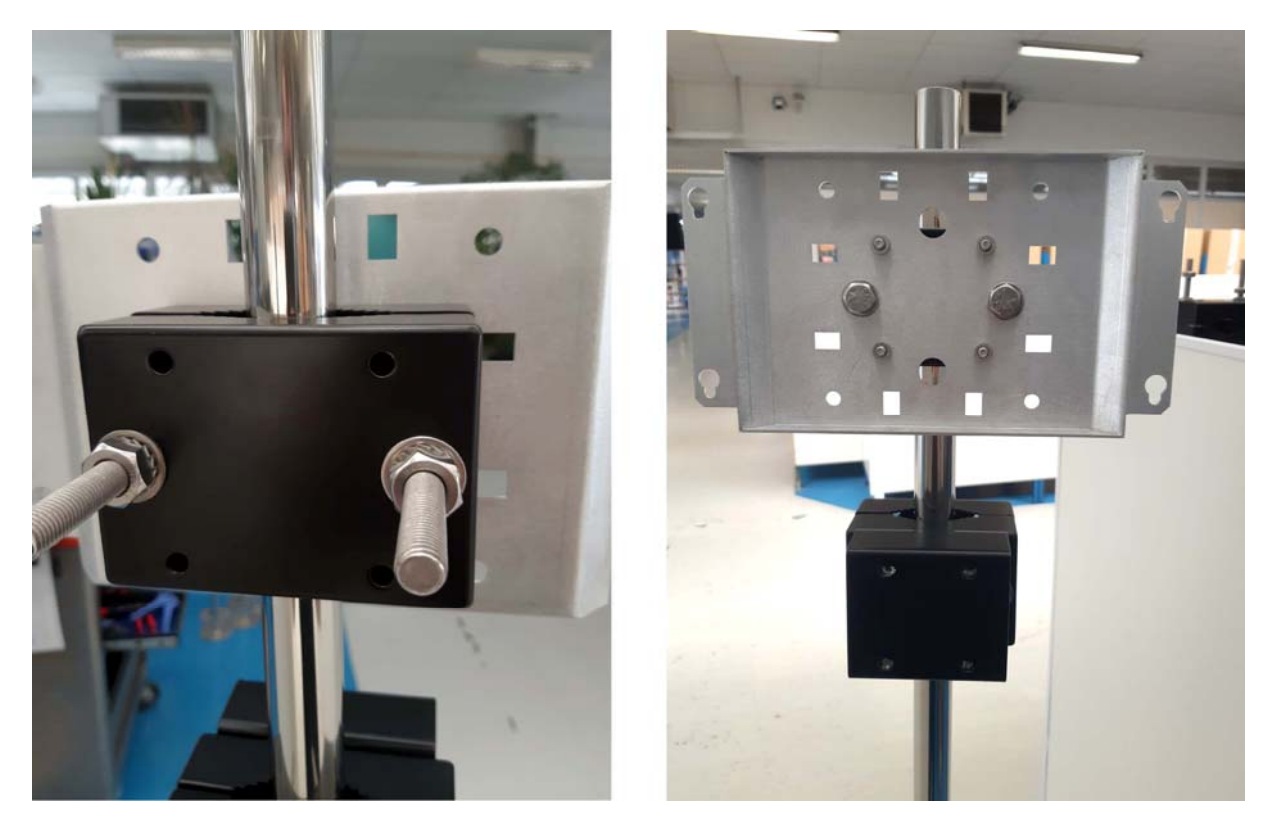

**Figure 2–16 – Fixation du support CAIRNET et des panneaux solaires sur le mât du trépied** 

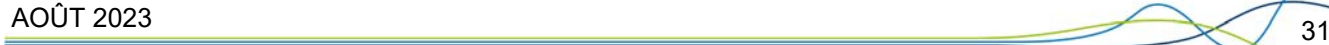

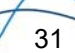

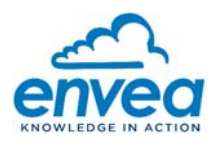

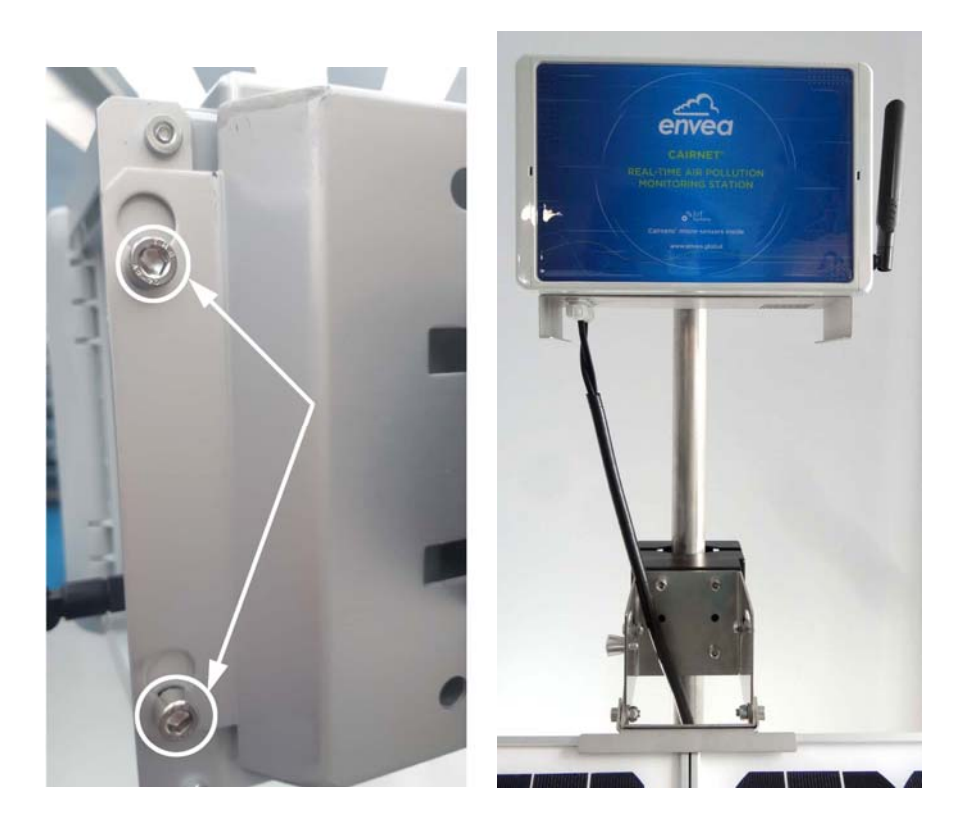

**Figure 2–17 – Installation du CAIRNET sur son support** 

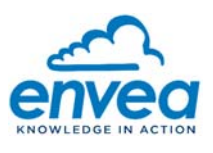

Connexion des panneaux solaires :

Cette opération est à faire lorsque la carte alimentation autonome est montée sur l'IQ-LINK.

Les deux panneaux solaires du kit photovoltaïque disposent chacun d'une gaine contenant 2 câbles (bleu= - / marron= +), munis d'embouts télémécaniques pour raccordement au connecteur 4 points de la carte d'alimentation autonome en partie latérale de l'IQ-LINK. Pour faire cela :

- Vérifier que l'appareil est hors tension avant de réaliser cette opération.
- Désengager le boitier électronique IQ-LINK du CAIRNET pour avoir un meilleur accès au système de raccordement des câbles (voir § 2.3).
- Passer chacun des câbles dans les presse-étoupes en (12) de Figure 1–2.
- Raccorder les câbles au connecteur 4-points à visser comme indiqué sur la Figure 2–18, de gauche à droite (Panneau solaire PS2 (-), Panneau solaire PS2 (+), Panneau solaire PS1 (-), Panneau solaire PS1  $(+).$

NE PAS croiser les fils de 2 panneaux solaires différents.

- Vérifier que les câbles sont bien maintenus dans le connecteur pour assurer le contact électrique.
- Remettre l'IQ-LINK en place dans le CAIRNET.
- Alimenter l'ensemble par la batterie (Voir § 2.8) qui sera rechargée par ces 2 panneaux solaires.

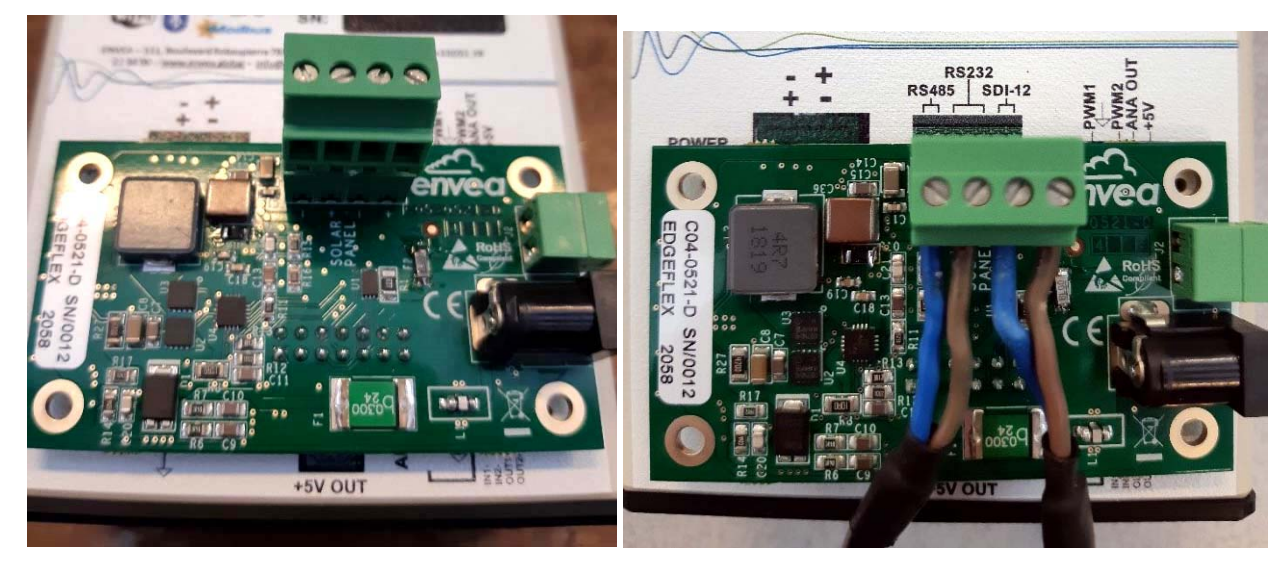

**Figure 2–18 – Câblage des panneaux solaires sur la carte d'alimentation** 

## 2.12. MISE EN MARCHE DU SYSTEME

Il n'y a pas de bouton Marche/Arrêt. Dès que le boîtier est alimenté, il se met à fonctionner dans son état normal.

Pour éteindre le Cairnet, débrancher toute source d'alimentation, y compris le connecteur de la batterie le cas échéant.

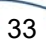

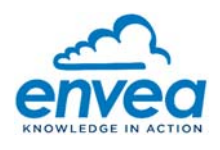

Page laissée blanche intentionnellement